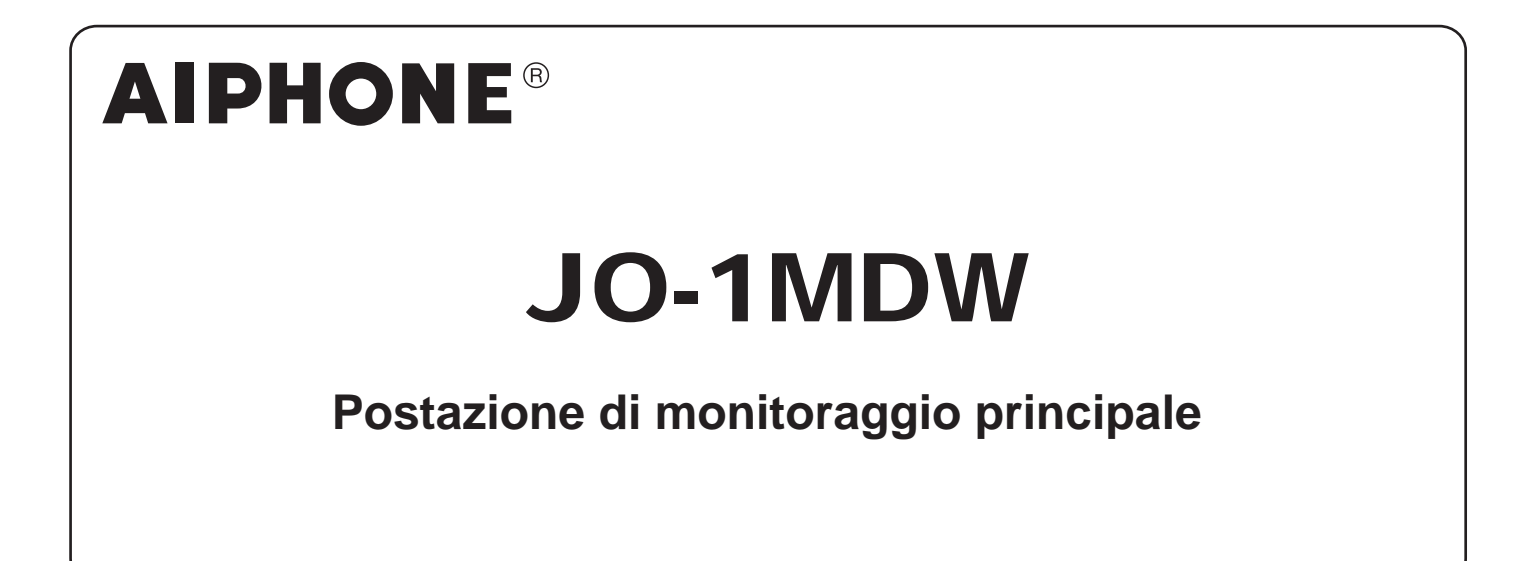

# MANUALE D'USO

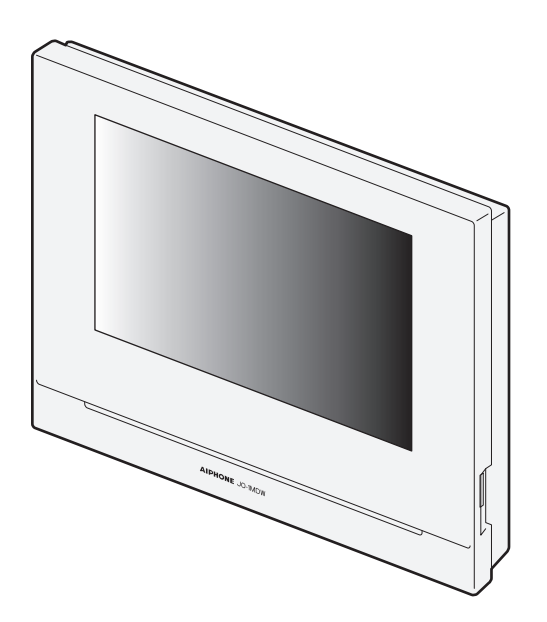

Leggere il presente "Manuale d'uso" prima dell'utilizzo per assicurare il funzionamento sicuro e corretto. Conservare in un luogo sicuro per consultazione futura.

Le figure usate in questo manuale possono differire da quelle reali.

# **PRECAUZIONI**

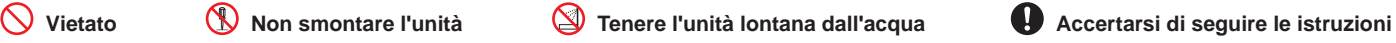

**AVVISO**

#### **(La mancata osservanza delle seguenti precauzioni può provocare morte o lesioni gravi.)**

- **1.** Non smontare o modificare la postazione. Potrebbero verificarsi incendi o folgorazioni.
- $\Diamond$  2. Non introdurre alcun materiale in metallo o infiammabile all'interno della postazione attraverso le aperture. Potrebbero verificarsi incendi o folgorazioni.
- 3. Tenere la postazione lontana da acqua o altri liquidi. Potrebbero verificarsi incendi o folgorazioni.
- 4. In caso di emissione di fumo, odori insoliti o rumori anomali o se la postazione cade o è danneggiata, scollegare la spina e rimuovere immediatamente l'alimentazione. Potrebbero verificarsi incendi o folgorazioni
- 5. Per l'alimentazione, utilizzare il modello di alimentazione Aiphone specificato per l'uso con il sistema. Se si utilizza un prodotto non specificato, possono verificarsi incendi o problemi di funzionamento.
- $\bigcirc$  6. Non aprire mai la postazione, in nessun caso. La tensione di alcuni componenti interni potrebbe causare folgorazioni.
- $\Diamond$  7. Non scollegare la postazione. Potrebbero verificarsi folgorazioni.
- $\Diamond$  8. Non usare la postazione nei luoghi seguenti o nelle condizioni seguenti. La mancata osservanza di queste precauzioni può causare malfunzionamento.
	- Il prodotto non è destinato all'uso in applicazioni commerciali, come fabbriche o ospedali.
	- In prossimità di apparecchiature mediche o luoghi quali sale operatorie, Unità di terapia intensiva o UTIC.
	- In prossimità di apparecchiature di controllo automatiche come porte automatiche o quadri per sistemi antincendio.
	- Nel raggio di 15 cm da un pacemaker cardiaco.

#### **ATTENZIONE**

#### **(La mancata osservanza di tali indicazioni può provocare lesioni alle persone o danni agli oggetti.)**

- $\bigcirc$  1. Non posizionare alcun oggetto sulla postazione, né coprirla con tessuti, ecc. Possono verificarsi incendi o problemi di funzionamento della postazione.
- 2. Non applicare pressione eccessiva sullo schermo LCD. Se lo schermo è forato potrebbero verificarsi lesioni.
- 3. In caso di perforazione dello schermo LCD, evitare che i cristalli liquidi contenuti al suo interno vengano a contatto con la pelle. Possono provocare infiammazioni.
	- \* Se i cristalli liquidi vengono ingeriti, effettuare immediatamente gargarismi con acqua e rivolgersi a un medico.
	- \* In caso di contatto con gli occhi o con la pelle, pulire con acqua dolce e rivolgersi a un medico.
- 4. Non forare lo schermo LCD con un oggetto appuntito. Se lo schermo è forato potrebbero verificarsi lesioni.
- 5. Mantenersi a una distanza adeguata dall'altoparlante. Se si posiziona l'orecchio sull'altoparlante si potrebbero riportare danni.

#### **Precauzioni generali**

- 1. Leggere il presente manuale prima dell'utilizzo per assicurare il funzionamento sicuro e corretto. Conservare in un luogo sicuro per consultazione futura.
- 2. Tenere la postazione a una distanza superiore a 20 cm dai dispositivi non cablati come, ad esempio, router wireless o telefoni senza fili. Si potrebbe causare distorsione delle immagini o del suono.
- 3. Tenere la postazione a una distanza superiore a 1 m da apparecchi televisivi o radio. Si potrebbero causare interferenza e rumore indesiderato.
- 4. Spostarsi a 30 cm o meno dalla postazione per la comunicazione. Se si sta troppo lontani, l'interlocutore all'altro capo potrebbe avere difficoltà a sentire la comunicazione.
- 5. Tenere i cavi del sistema citofonico a una distanza superiore a 30 cm dal cablaggio CA 100-240 V. Possono verificarsi disturbi causati dalla CA e/o problemi di funzionamento dell'unità.
- 6. Quando si installa o si usa la postazione tener conto delle responsabilità del cliente in materia di privacy.
- 7. Per evitare che i dati sensibili memorizzati nella postazione vadano persi o siano rubati, è responsabilità del cliente eliminare le impostazioni, i materiali audio/video registrati e altre informazioni memorizzate nella postazione, al momento di disfarsi, trasferire o restituire la postazione. Fare riferimento alle pagine 24, 25 e 35 di questo manuale per le istruzioni su come cancellare i dati.
- 8. Per quanto riguarda altri dispositivi di terza parte (come sensori, rilevatori e serrature elettriche) utilizzati con questo sistema, essi debbono essere conformi alle condizioni indicate nelle Specifiche e nella Garanzia fornite dai rispettivi produttori o fornitori.
- 9. Evitare di usare la postazione in luoghi esposti alla luce solare diretta. Se è inevitabile, schermare la luce durante l'uso.

#### **Avviso**

- Le figure e le immagini usate in questo manuale possono differire da quelle reali.
- Per nessun motivo Aiphone sarà responsabile per danni o perdite derivanti dai contenuti o dalle specifiche di questo prodotto.
- Per nessun motivo Aiphone sarà responsabile per danni provocati dall'impossibilità di comunicare a seguito di malfunzionamenti, problemi o errori di utilizzo di questo prodotto.
- La postazione non è operativa in caso di mancanza di energia elettrica.
- Se la postazione viene usata in aree in cui sono in funzione dispositivi aziendali wireless, come rice-trasmettitori o telefoni senza fili, si potrebbero causare malfunzionamenti.
- Prima di usare il pannello LCD è bene sapere che sebbene il pannello LCD sia prodotto con tecniche di altissima precisione, presenta inevitabilmente alcune zone estremamente piccole degli elementi dell'immagine sempre illuminati o non illuminati. Questo non è considerato un malfunzionamento della postazione.
- Le chiamate in viva voce sono un metodo per commutare automaticamente tra trasmettitore e ricevitore in modo che sia data priorità all'elemento con l'audio più elevato, rendendolo ascoltabile da quello con l'audio più basso. Se l'area circostante è rumorosa, la chiamata potrebbe essere interrotta, rendendo difficile rispondere.
- Durante la comunicazione la voce potrebbe non arrivare chiaramente quando si parla prima che l'interlocutore abbia finito di parlare. La comunicazione procede senza intralci se si attende che l'interlocutore abbia finito di parlare.
- Se la postazione è montata a muro, la sua parte superiore potrebbe scurirsi. Ciò non indica un malfunzionamento.
- Se un'illuminazione a colori caldi è diretta sulla telecamera, la tonalità dell'immagine visualizzata sullo schermo potrebbe risultare alterata.
- L'illuminazione a colori caldi diretta sulla postazione videocitofonica potrebbe cambiare la tonalità dell'immagine sullo schermo.
- Se il bagliore di una luce a LED o di una luce a fluorescenza ecc. entra nella telecamera, possono apparire righe nere sul display a cristalli liquidi della postazione principale, potrebbe esserci sfarfallio dello schermo e i colori potrebbero risultare diversi. Questo non è un malfunzionamento.
- Quando la temperatura esterna si abbassa notevolmente, dopo una pioggia, ecc., l'interno della videocamera potrebbe appannarsi leggermente, causando immagini sfocate, ma questo non è un malfunzionamento. Il funzionamento normale viene ripreso quando l'umidità evapora.
- Aiphone non si assume alcuna responsabilità per il danneggiamento delle informazioni salvate (per esempio le modifiche o la cancellazione di informazioni salvate).
- Se la superficie di una postazione videocitofonica esterna si congela nella stagione invernale, potrebbe risultare difficile vedere l'immagine oppure il pulsante di chiamata (compreso il pulsante di chiamata della postazione videocitofonica) potrebbe non muoversi, ma questo non è un malfunzionamento.
- Se l'alimentazione rimane disattivata per almeno 15 minuti, ad esempio in caso di black-out, vengono ripristinati i valori predefiniti di data e ora.

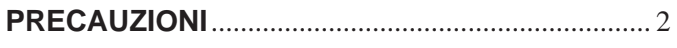

## **PREPARAZIONE**

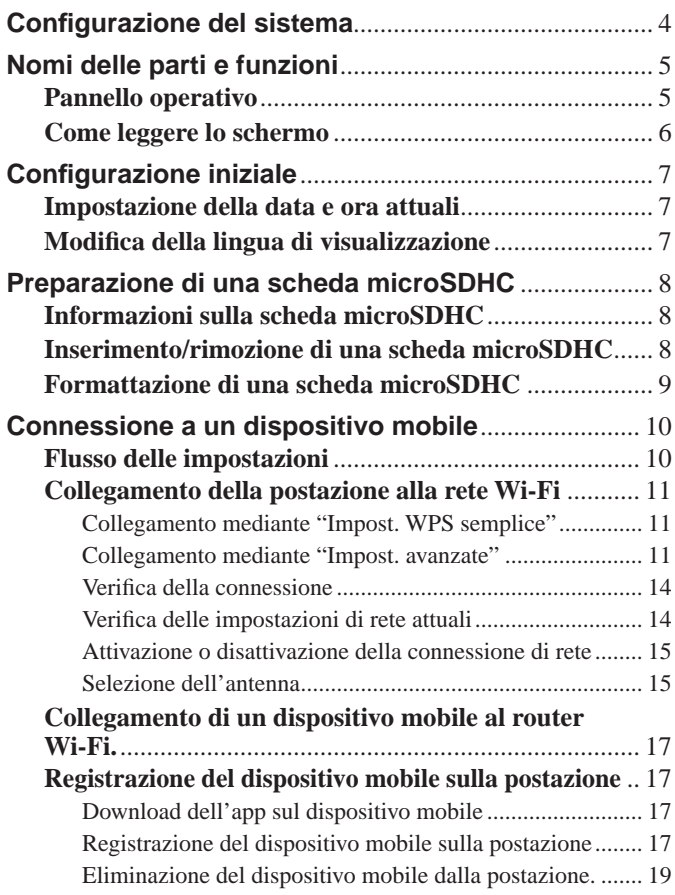

## **USO DELLA POSTAZIONE**

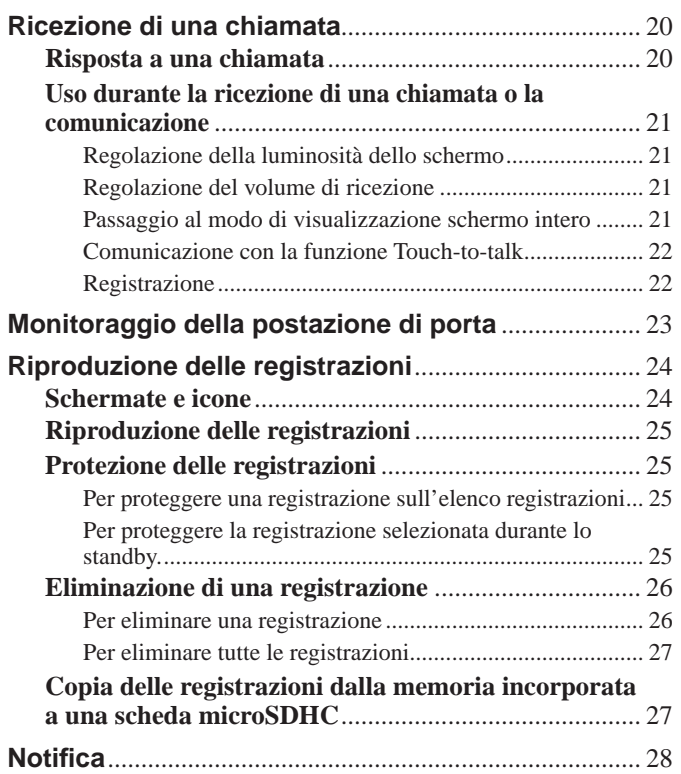

## **IMPOSTAZIONI**

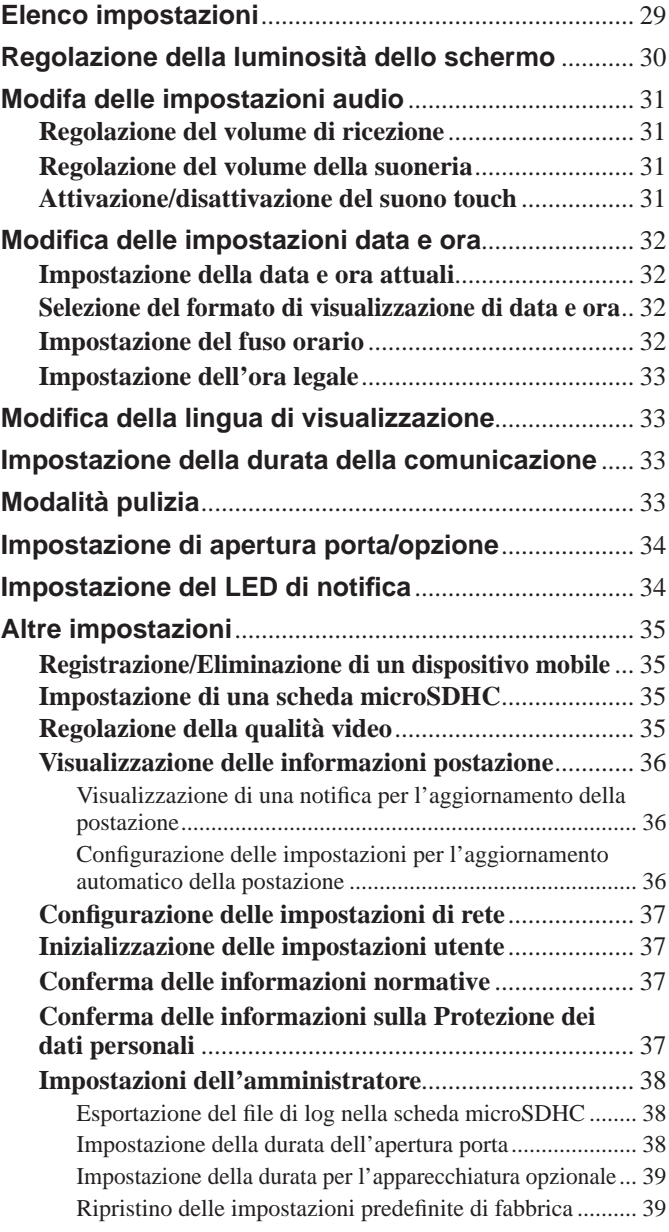

## **PER L'USO CORRETTO DELLA POSTAZIONE**

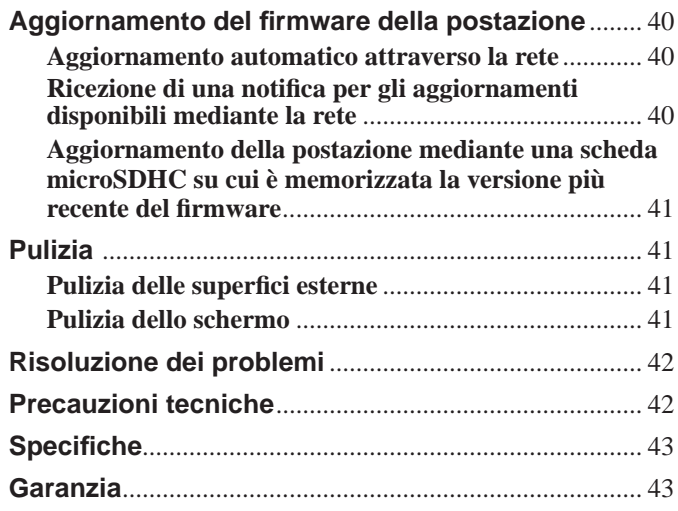

# **PREPARAZIONE**

# **Configurazione del sistema**

La figura seguente è un esempio di configurazione del sistema.

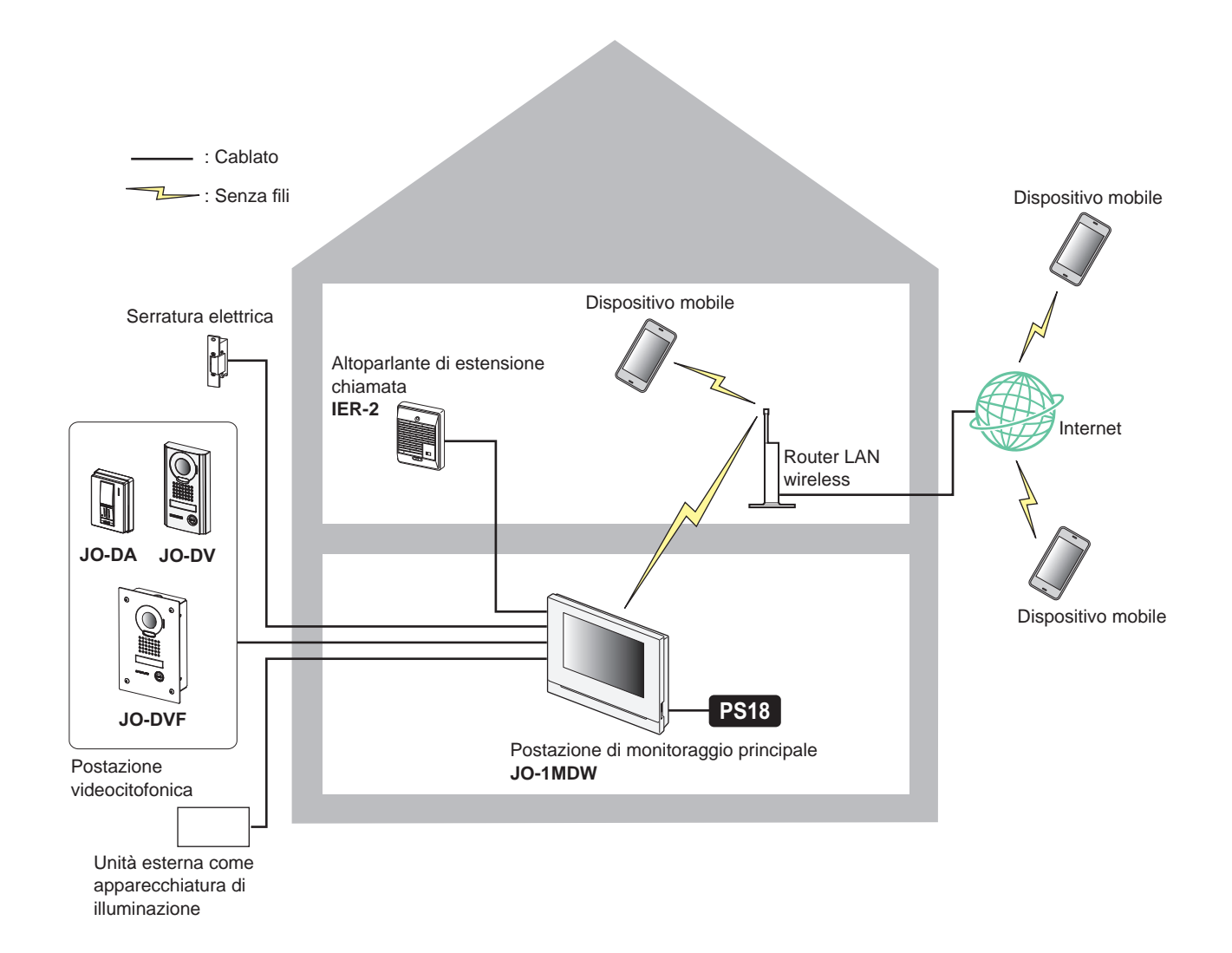

#### **Numero massimo di ciascun dispositivo disponibile in un sistema**

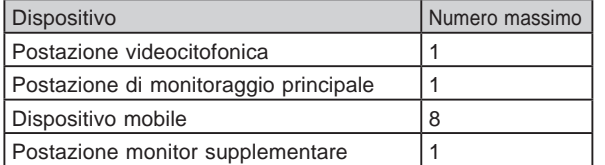

\* Quando si collega una postazione di monitoraggio supplementare (JO-1FD), fare riferimento a «MANUALE D'INSTALLAZIONE E USO di JO-1FD».

\* Fare riferimento a manuale d'uso dell'INTERCOM APP Type B serie JO per istruzioni su come utilizzare INTERCOM APP Type B.

# **Nomi delle parti e funzioni**

## **Pannello operativo**

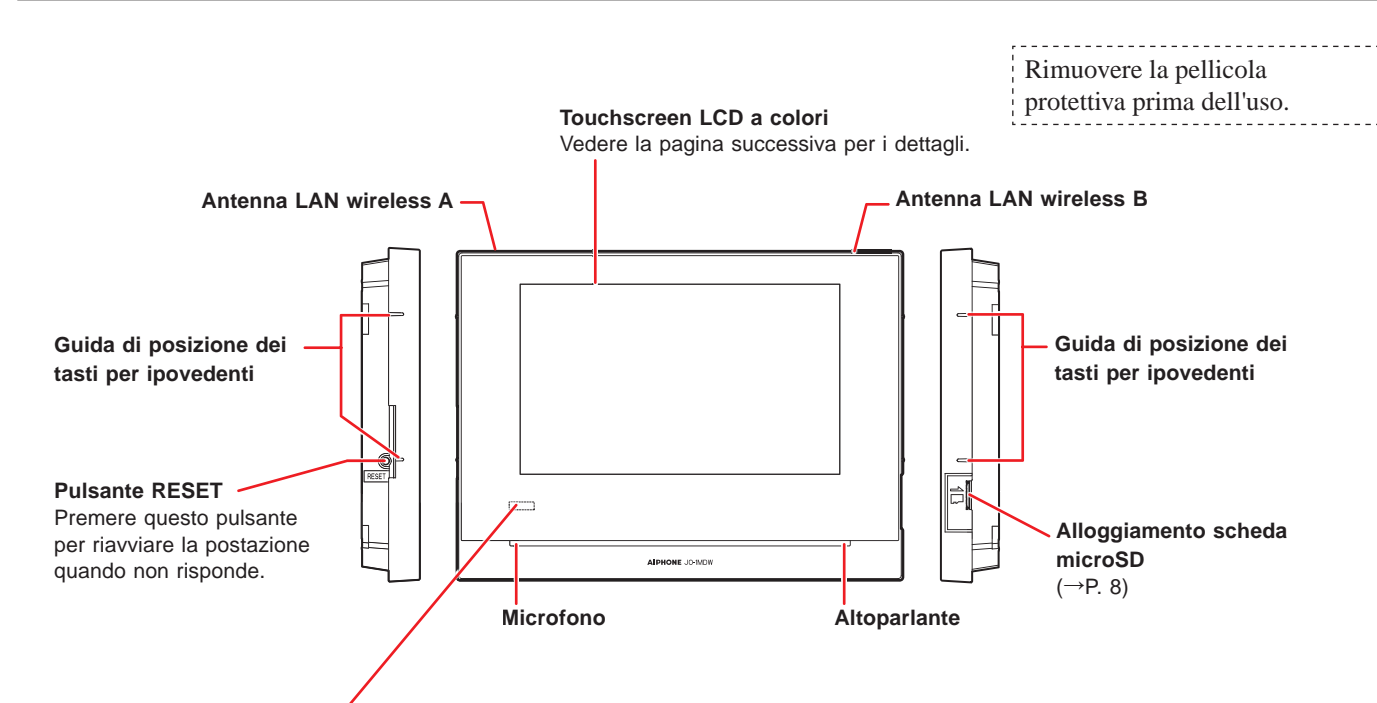

**Segnalazione di notifi ca**

**Indica lo stato attuale della postazione accendendosi o lampeggiando.**

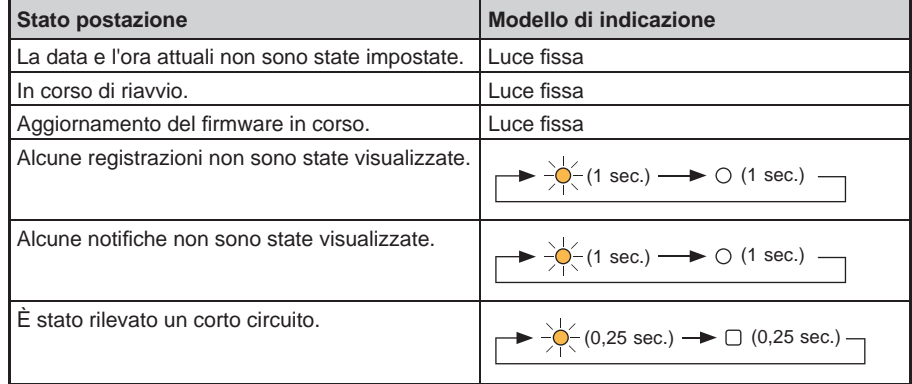

## **Come leggere lo schermo**

Lo schermo della postazione è un touchscreen. Toccare semplicemente le icone o i pulsanti visualizzati sullo schermo. I seguenti sono esempi di schermate e icone tipiche.

\* Le schermate e le icone visualizzate potrebbero differire a seconda dei dispositivi collegati al sistema.

## ■ Schermata MENU

Questa schermata appare quando si accende il monitor.

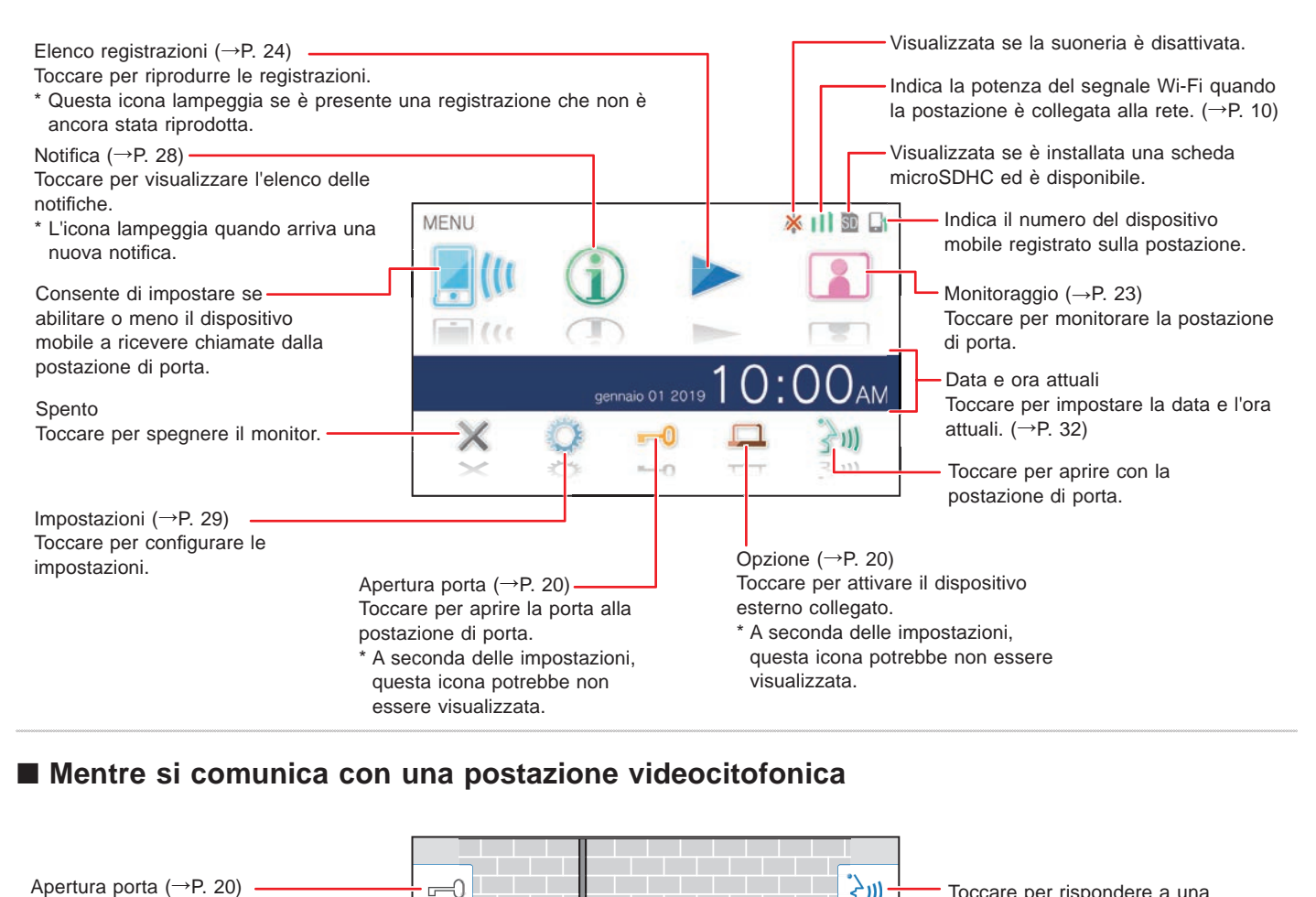

#### ■ Mentre si comunica con una postazione videocitofonica

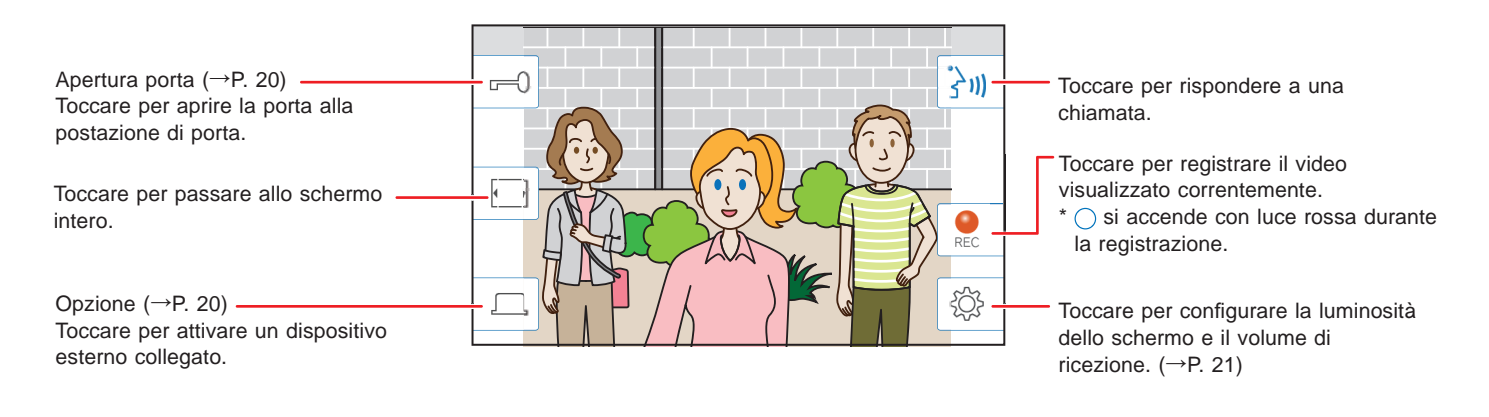

#### ■ Pulsanti di navigazione

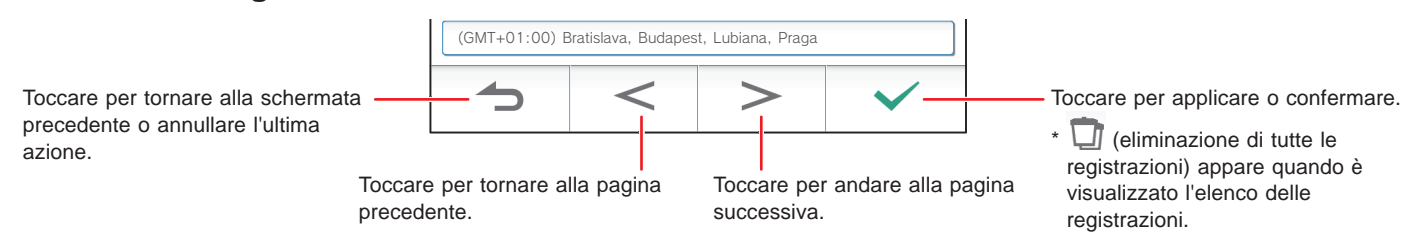

#### **NOTA:**

Non forare lo schermo LCD con un oggetto appuntito. Se lo schermo è forato potrebbero verificarsi lesioni.

# **Configurazione iniziale**

## **Impostazione della data e ora attuali**

Quando la postazione viene alimentata per la prima volta, impostare la data e l'ora attuali.

#### **1 Se il monitor è spento, toccare lo schermo per attivare la schermata MENU.**

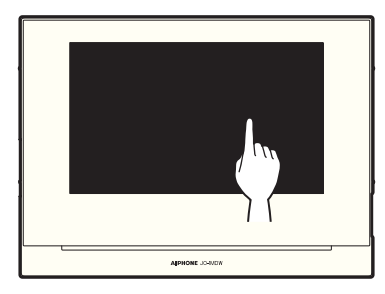

## **2 Toccare Imposta data e ora .**

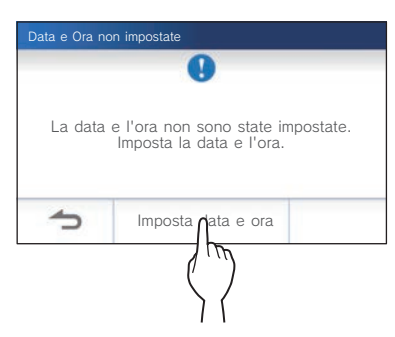

**3 Toccare il fuso orario appropriato nell'elenco dei fusi orari.**

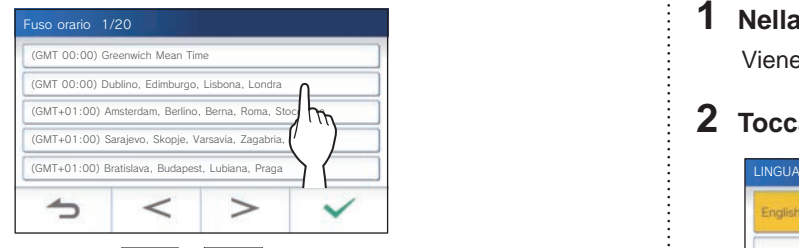

 $Toccare \boxed{\gt}$  o  $\boxed{\lt}$  per modificare le pagine dell'elenco.

## **4** Toccare  $\vee$  per applicare le modifiche.

Viene visualizzata la schermata ORA ATTUALE.

#### **5 Impostare il mese, il giorno, l'anno, l'ora e i**  minuti singolarmente toccando  $\blacktriangledown$  o  $\blacktriangle$ .

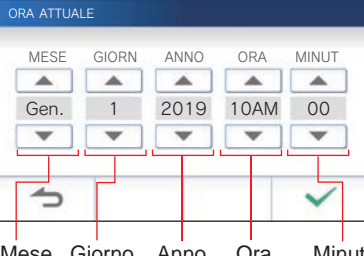

Mese Giorno Anno Ora Minuto

**6 Quando l'impostazione è completata, toccare .**

#### ■ Per correggere data e ora

Per correggere la data e l'ora attuali in qualsiasi momento seguire la procedura di seguito.

- **1 Nella schermata MENU, toccare <sup>→</sup> Data / Ora → Ora attuale .**
- **2 Impostare il mese, il giorno, l'anno, l'ora e i**  minuti singolarmente toccando **▼** o ▲.
- **3 Quando l'impostazione è completata, toccare .**

#### **NOTA:**

- Nel corso di un mese può verificarsi un avanzamento/ritardo di un massimo di 60 secondi nell'orario visualizzato. Si consiglia di correggere l'orario periodicamente.
- Quando la postazione è collegata a Internet data e ora si aggiornano automaticamente.
- Se manca l'alimentazione per 15 minuti o più, la data e l'ora tornano al valore predefinito.

## **Modifi ca della lingua di visualizzazione**

La lingua di visualizzazione dello schermo è impostata sull'inglese come impostazione predefinita. Per iniziare, selezionare una lingua come indicato di seguito.

- **1 Nella schermata MENU, toccare <sup>→</sup> Lingua .** Viene visualizzata la schermata LINGUA.
- **2** Toccare la lingua desiderata e quindi  $\sqrt{ }$

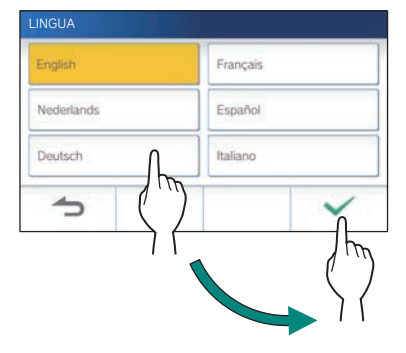

# Preparazione di una scheda microSDHC

## **Informazioni sulla scheda microSDHC**

La scheda microSDHC non è inclusa nella postazione. Scegliere la scheda microSDHC attenendosi alle specifiche raccomandate di seguito.

#### **Specifi che**

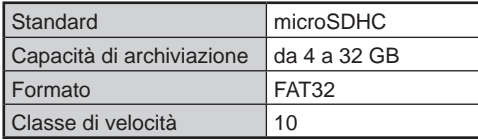

Le registrazioni vengono memorizzate su una scheda microSDHC.

Se non è installata una scheda microSDHC, le registrazioni vengono salvate nella memoria incorporata. Nella memoria incorporata è possibile salvare fino a 10 registrazioni.

- Il numero massimo di registrazioni memorizzabili nella scheda microSDHC dipende dalla capacità di archiviazione della scheda.
- $*$  È possibile salvare fino a 1.000 registrazioni.

#### **NOTA:**

- Usare una scheda conforme agli standard SD. Alcune schede potrebbero non funzionare correttamente.
- Se si inserisce una scheda microSDXC nella postazione e viene formattata insieme alla postazione, non verrà identificata come scheda microSDXC.
- Assicurarsi di formattare la scheda SD (o SDHC) quando la si usa in questa postazione per la prima volta. Se sulla scheda rimangono altri dati oltre alle registrazioni, è possibile che le registrazioni non riescano a causa di insufficienza della memoria.
- Non rimuovere la scheda microSDHC né riavviare la postazione durante la registrazione, la formattazione della scheda o la copia di registrazioni sulla scheda, altrimenti la registrazione o la riproduzione di video sulla scheda potrebbe non riuscire. In questo caso, riformattare la scheda.
- Aiphone non è responsabile per le prestazioni della scheda microSDHC.

## **Inserimento/rimozione di una scheda microSDHC**

#### **NOTA:**

Accertarsi di inserire o rimuovere la scheda microSDHC quando la postazione è in modalità di standy e non quando comunica con la postazione videocitofonica.

#### ■ Inserimento della scheda microSDHC

#### **In modalità di standby, inserire la scheda microSDHC nello slot apposito.**

Inserire la scheda nella direzione illustrata sotto.

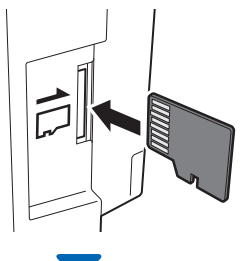

- Se è compatibile, viene visualizzato un messaggio che conferma che la scheda è stata riconosciuta.
- Potrebbe essere visualizzato un messaggio che chiede di formattare la scheda. In tal caso, vedere a pagina 9.

#### ■ Rimozione della scheda microSDHC

**Spingere leggermente la scheda per farla fuoriuscire.**

## **Formattazione di una scheda microSDHC**

Potrebbe essere necessario formattare la scheda microSDHC quando viene usata per la prima volta nella postazione.

- \* Una scheda microSDHC formattata precedentemente potrebbe non funzionare nella postazione. Accertarsi di formattare la scheda microSDHC utilizzando la postazione.
- \* Tenere presente che la formattazione della scheda microSDHC elimina tutti i dati esistenti.

1 Nella schermata MENU, toccare **● →** >

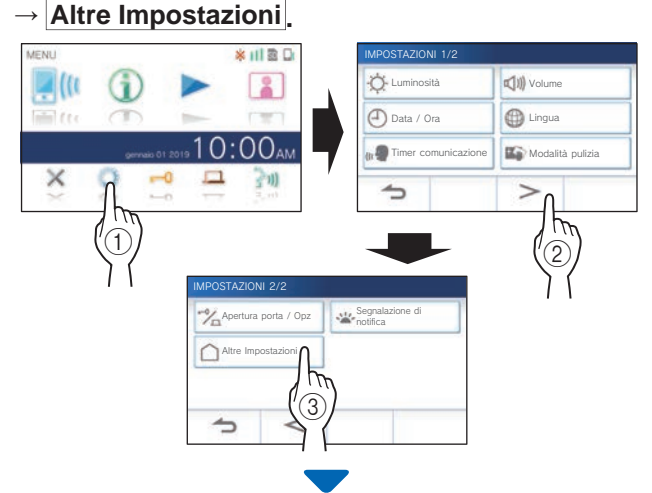

Viene visualizzato un messaggio che chiede se continuare.

- **2 Per procedere con la formattazione della scheda microSDHC, toccare .**
- **3 Toccare Carta microSDHC**
	- **→ Formatta carta microSDHC .**

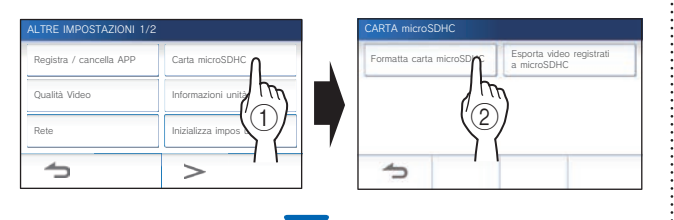

Viene visualizzato un messaggio che chiede se continuare a formattare la scheda microSDHC.

 $4$  Toccare  $\sqrt{ }$ 

Al termine viene visualizzato il messaggio "Formattazione avvenuta".

\* Questa operazione potrebbe richiedere molto tempo.

# Connessione a un dispositivo mobile

## **Flusso delle impostazioni**

Per stabilire la connessione con un dispositivo mobile sono necessarie le impostazioni seguenti.

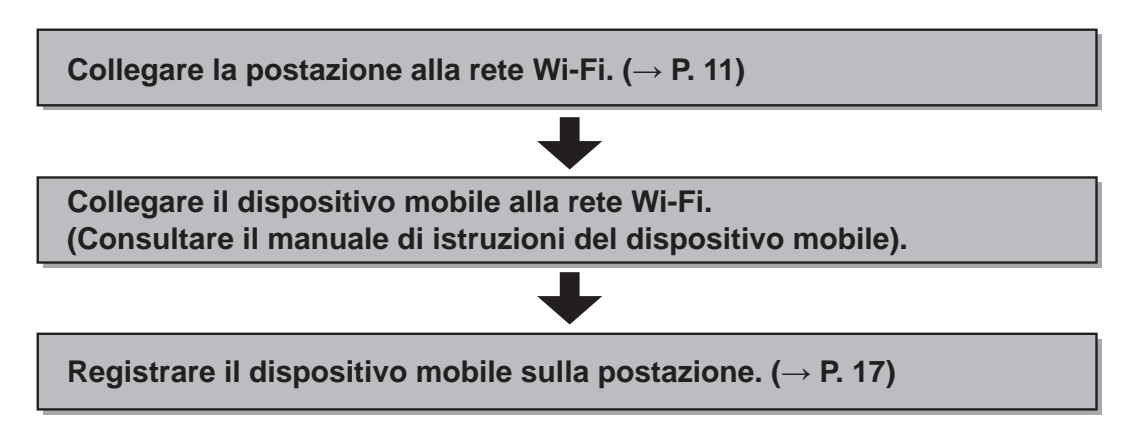

#### **NOTA:**

- Preparare un router Wi-Fi, disponibile in commercio, per collegare il sistema a Internet. Il router Wi-Fi non è in dotazione con questo prodotto.
- La postazione di monitoraggio principale usa onde radio nella banda 2,4 GHz.
- L'uso di un forno a microonde può influire sulla comunicazione Wi-Fi nella banda a 2,4 GHz.
- La larghezza di banda approssimativa necessaria per la connessione a Internet è la seguente (quando una postazione di monitoraggio principale e un dispositivo mobile sono collegati al router Wi-Fi):

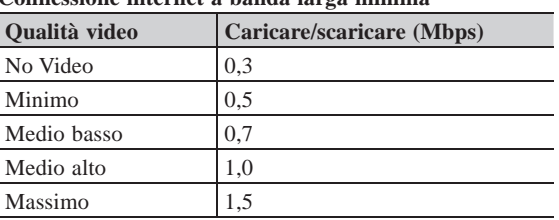

**Connessione internet a banda larga minima**

- Accertarsi di impostare prima la data e ora attuali sulla postazione. Se la data attuale è diversa da quella corrente di oltre un mese, l'app Aiphone potrebbe non funzionare correttamente.
- È possibile registrare fino a 8 dispositivi mobili nella postazione.

#### **Funzionalità:**

- È possibile ricevere su un dispositivo mobile una chiamata e un video dalla postazione di porta. È possibile anche la comunicazione tra la postazione di porta e un dispositivo mobile.
- Le registrazioni sulla postazione possono essere riprodotte e visualizzate con un dispositivo mobile.

#### **Controllo della potenza del segnale:**

Lo stato di connessione tra la postazione e la rete può essere verificato sulla schermata MENU. Una volta completate le impostazioni di connessione verificare che la connessione sia funzionante.

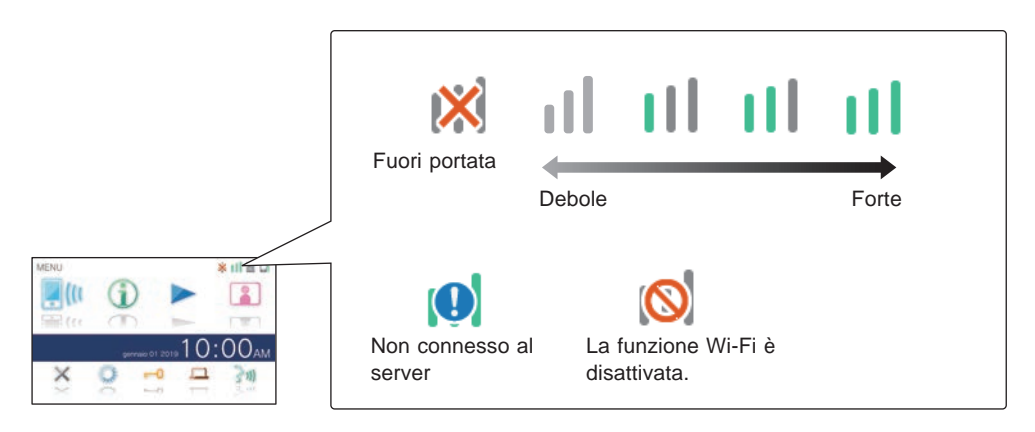

## **Collegamento della postazione alla rete Wi-Fi**

Sono disponibili due metodi di connessione.

- Impostazioni WPS semplice
- Impostazioni avanzate

## **Collegamento mediante "Impost. WPS semplice"**

Questo metodo consente di collegare una rete Wi-Fi utilizzando la funzione "Wi-Fi Protected SetupTM" di un router/ STB. Scegliere questo metodo se non sono richieste impostazioni dettagliate.

**1 Nella schermata MENU, toccare →** > **→ Altre Impostazioni .**

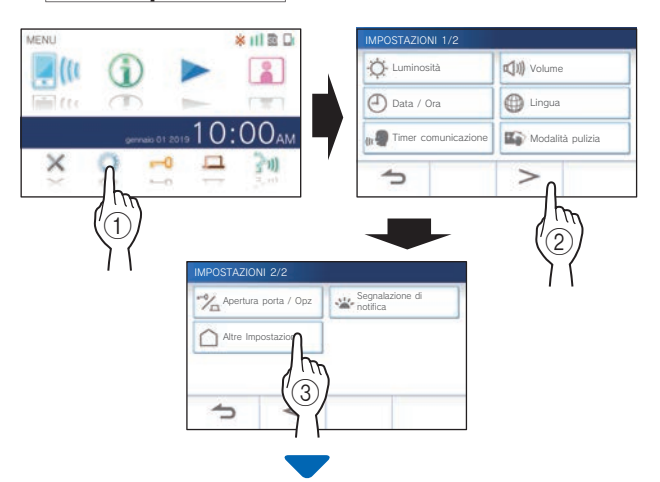

Viene visualizzato un messaggio che chiede se continuare.

- **2 Per continuare a confi gurare le impostazioni, toccare .**
- **3 Toccare Rete <sup>→</sup> <sup>→</sup> Impost. WPS semplice .**

ALTRE IMPOSTAZIONI 1/2 Registra / cancella APP Carta microSDHC le modifiche la postazione va riavviata<br>ne IP (v4 / v6) o configurazione IPv6.<br>Continua? Qualità Video III Informazioni unità Rete **Inizializza impos utente**  $\Rightarrow$  $\bigcirc$  $\circled{2}$ IMPOSTAZIONI DI RETE Impost. WPS semplice  $\bigcap$  Impost. avanzate Stato attuale **IM** Impostazioni di rete  $\widehat{3}$ Attenzione: confermare  $\cup$  A del segnale del router Wi-Fi $\bigwedge$  *S*rima delle impostazioni  $\Rightarrow$ 

**4 Premere il tasto WPS sul router Wi-Fi e quindi toccare .** 

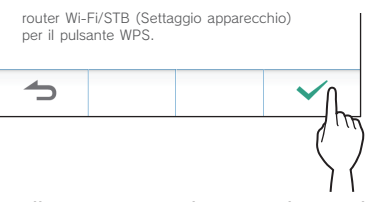

Il collegamento tra la postazione principale di monitoraggio e il router wireless viene stabilita automaticamente. (In

alcuni casi, potrebbe essere necessario toccare prima di premere il tasto WPS sul router wireless.)

Quando viene visualizzato il messaggio "Connessione eseguita." la connessione è completata.

Al completamento dell'impostazione, il display passa alla schermata QUALITÀ VIDEO. Fare riferimento al punto **4** di "Regolazione della qualità video".  $(\rightarrow P. 35)$ 

#### ■ Se la connessione non viene stabilita

Viene visualizzato il messaggio "Connessione non riuscita.". Confermare le impostazioni di rete attuali e modificare le impostazioni di conseguenza.  $(\rightarrow P. 14)$ 

Se non si riesce a stabilire la connessione, usare il metodo "Impost. avanzate".

Se si collega la postazione al router Wi-Fi con il metodo "Impost. WPS semplice" dopo aver impostato l'indirizzo IP con la "Impost. avanzate" è necessario inizializzare l'impostazione utente.  $(\rightarrow P. 37)$ 

#### **Collegamento mediante "Impost. avanzate"**

Selezionare questo metodo per configurare impostazioni dettagliate.

## 1 **Confi gurazione della LAN wireless**

Configurare le impostazioni per le seguenti voci manualmente.

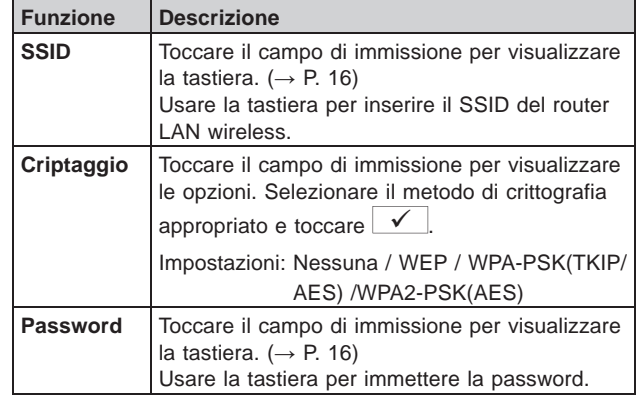

- Quando si usa la tastiera, accertarsi di toccare  $\sqrt{\phantom{a}}$ dopo aver compilato il campo di immissione per confermare i contenuti.
- \* Per l'impostazione dell'SSID sono disponibili solo caratteri alfabetici latini di base ISO, spazi alfanumerici e simboli.
- **Durante la ricercadi SSID**
- **1 Nella schermata MENU, toccare →** > **→ Altre Impostazioni .**

Viene visualizzato un messaggio che chiede se continuare.

- **2 Per continuare a confi gurare le impostazioni, toccare .**
- **3 Toccare Rete <sup>→</sup> <sup>→</sup> Impost. avanzate .**

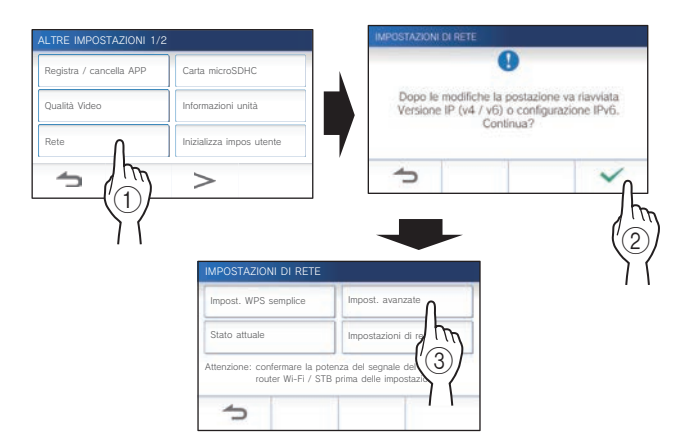

**4 Toccare Imp. automatica Wi-Fi .**

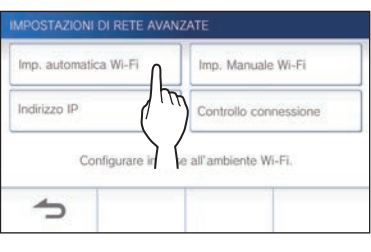

Viene visualizzato il risultato della ricerca SSID.

#### **5 Selezionare l'SSID che si desidera impostare.**

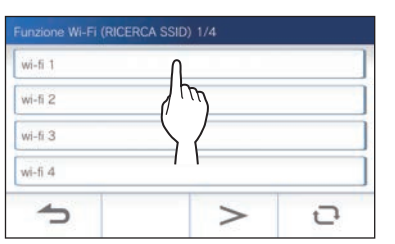

Per aggiornare il risultato della ricerca SSID, toccare  $\mathbf C$ .

**6 Confi gurare le impostazioni per ogni funzione, quindi toccare .**

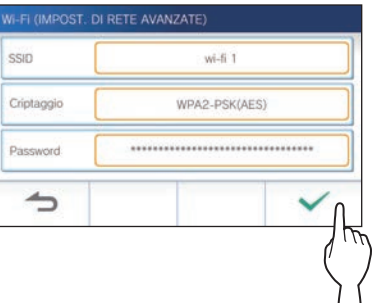

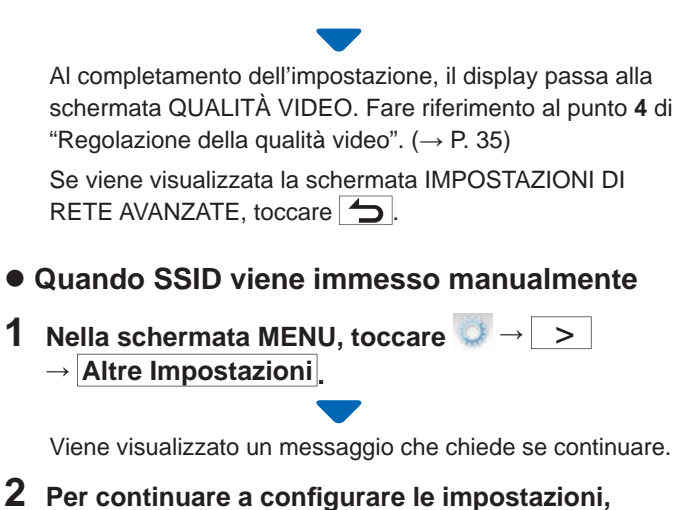

**toccare .**

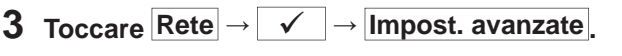

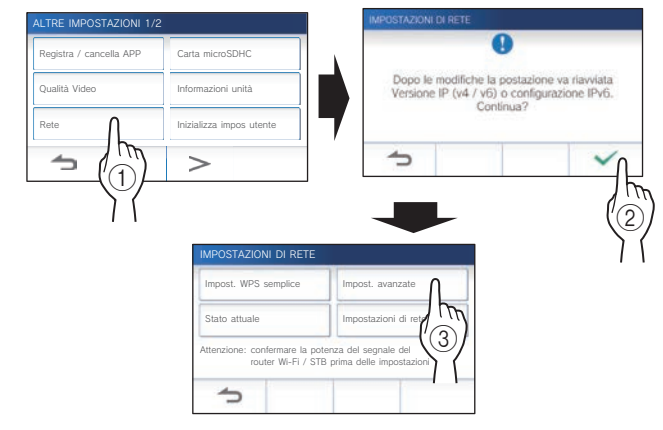

## **4 Toccare Imp. Manuale Wi-Fi .**

- Imp. automatica Wi-Fi Imp. Manuale Wi-Fi Indirizzo IP Controllo co Configurare in base all'ambiente Wi-Fi  $\rightarrow$
- **5 Confi gurare le impostazioni per ogni funzione, quindi toccare**  $\mathbf{\nabla}$

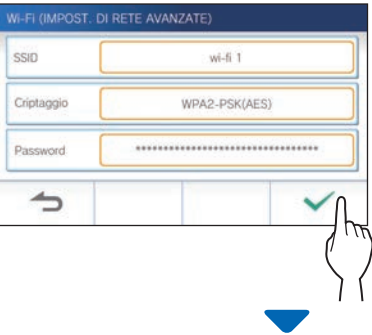

Al completamento dell'impostazione, il display passa alla schermata QUALITÀ VIDEO. Fare riferimento al punto **4** di "Regolazione della qualità video".  $(\rightarrow P. 35)$ 

Se viene visualizzata la schermata IMPOSTAZIONI DI RETE AVANZATE, toccare  $\rightarrow$ .

## 2 **Impostazione indirizzo IP**

**1 Dalla schermata IMPOSTAZIONI DI RETE AVANZATE, toccare Indirizzo IP.**

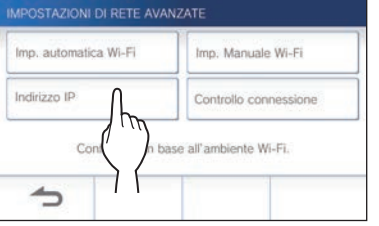

Vengono visualizzate le funzioni da impostare.

#### **2 Confi gurare le impostazioni per ogni funzione.**

\* Toccare  $\Rightarrow$  o  $\leq$  per cambiare la pagina dell'elenco funzioni.

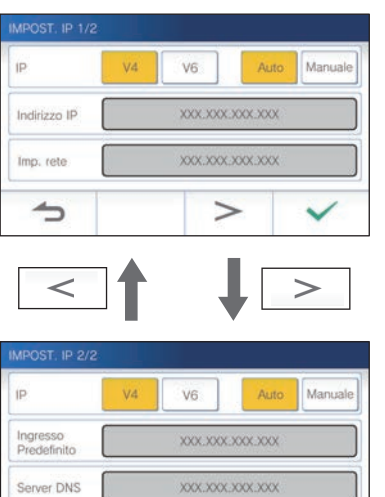

 $\Rightarrow$ 

 $\,<\,$ 

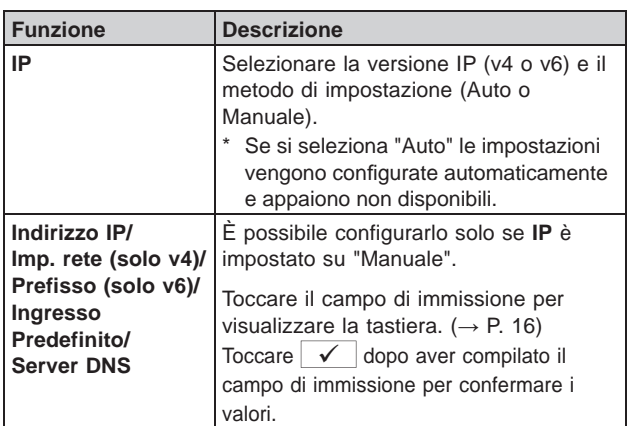

**3 Quando le impostazioni IP sono state completate,**   $\frac{1}{\sqrt{2}}$ 

Se viene visualizzata la schermata IMPOSTAZIONI DI RETE AVANZATE, toccare ...

Al completamento dell'impostazione, il display passa alla schermata QUALITÀ VIDEO. Fare riferimento al punto **4** di "Regolazione della qualità video".  $(\rightarrow P. 35)$ 

#### **NOTA:**

- La stazione si riavvierà quando si cambia la versione IP (IPv4/ IPv6) o si configura IPv6.
- Se si collega la postazione al router Wi-Fi con il metodo "Impost. WPS semplice" dopo aver impostato l'indirizzo IP con la "Impost. avanzate" è necessario inizializzare l'impostazione utente.  $(\rightarrow P. 37)$

## **Numero di messaggi di conferma delle app registrate**

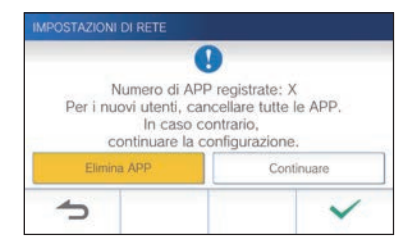

Quando ci si connette alla rete per la prima volta, eliminare le app registrate ( $\rightarrow$  P. 19) prima di effettuare modifiche alle impostazioni.

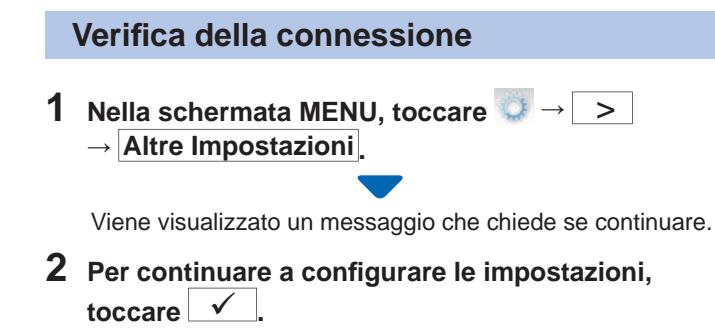

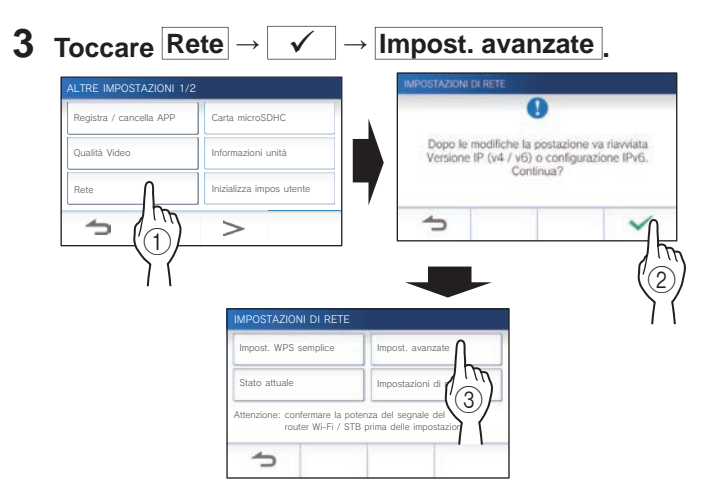

**4 Toccare Controllo connessione .**

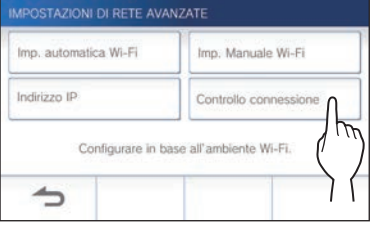

## $5$  Toccare  $\sqrt{ }$

La postazione principale di monitoraggio verifica la connessione wireless alla rete.

Quando viene visualizzato il messaggio "Connessione eseguita." la connessione è completata.

#### ■ Se la connessione non viene stabilita

Confermare le impostazioni di rete attuali e, se necessario, modificarle. ( $\rightarrow$  P. 14)

## **Verifi ca delle impostazioni di rete attuali**

Verificare le impostazioni di rete attuali quando la connessione di rete è instabile.

**1** Nella schermata MENU, toccare **●** → **→** > **→ Altre Impostazioni .**

Viene visualizzato un messaggio che chiede se continuare.

**2 Per continuare a confi gurare le impostazioni,**   $\text{toccare}$   $\checkmark$ 

## **3 Toccare Rete <sup>→</sup> <sup>→</sup> Stato attuale .**

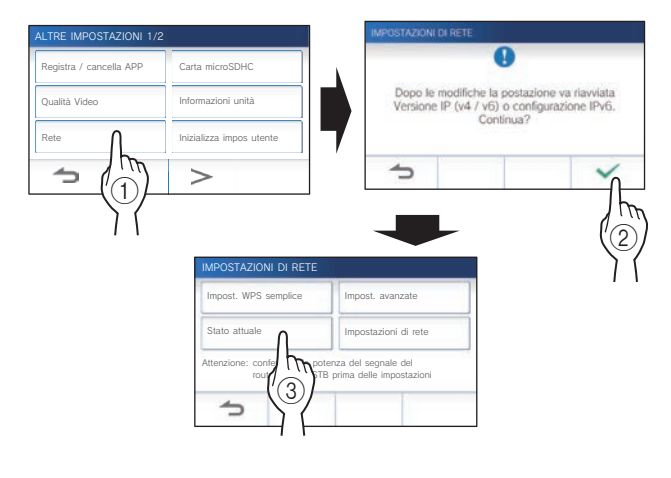

Vengono visualizzate le impostazioni attuali.

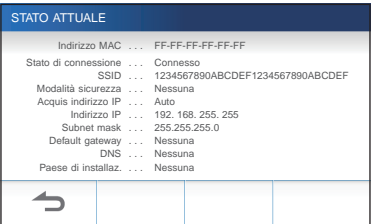

\* Se necessario, modificare le impostazioni ( $\rightarrow$  P. 11).

#### **PREPARAZIONE**

#### **Attivazione o disattivazione della connessione di rete**

Se necessario, disattivare o attivare la connessione di rete.

**1 Nella schermata MENU, toccare →** > **→ Altre Impostazioni .**

Viene visualizzato un messaggio che chiede se continuare.

- **2 Per continuare a confi gurare le impostazioni,**   $\frac{1}{\sqrt{1}}$
- **3 Toccare Rete <sup>→</sup> <sup>→</sup> Impostazioni di rete → Funzione Wi-Fi .**

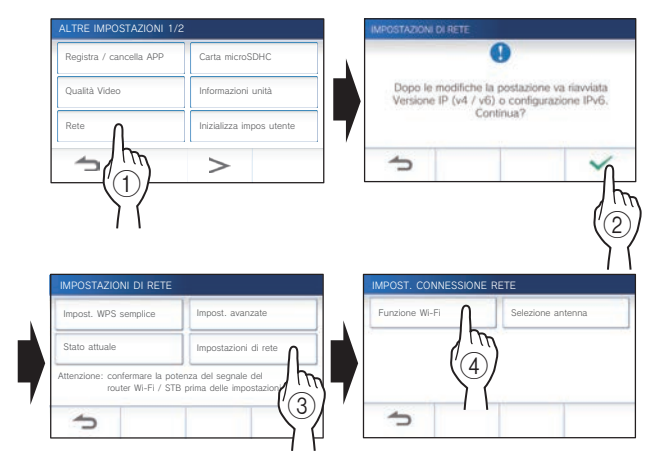

**4 Toccare Attivare o Disattivare , quindi toccare .**

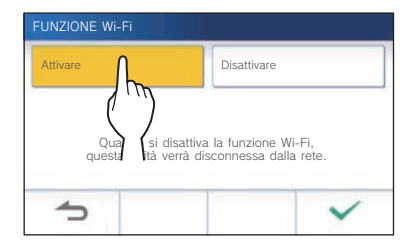

#### **Selezione dell'antenna**

È possibile selezionare l'antenna della postazione in base allo stato di ricezione o alla posizione della postazione o del router Wi-Fi.

**1 Nella schermata MENU, toccare →** > **→ Altre Impostazioni .**

Viene visualizzato un messaggio che chiede se continuare.

- **2 Per continuare a confi gurare le impostazioni, toccare .**
- **3 Toccare Rete <sup>→</sup> <sup>→</sup> Impostazioni di rete → Selezione antenna .**

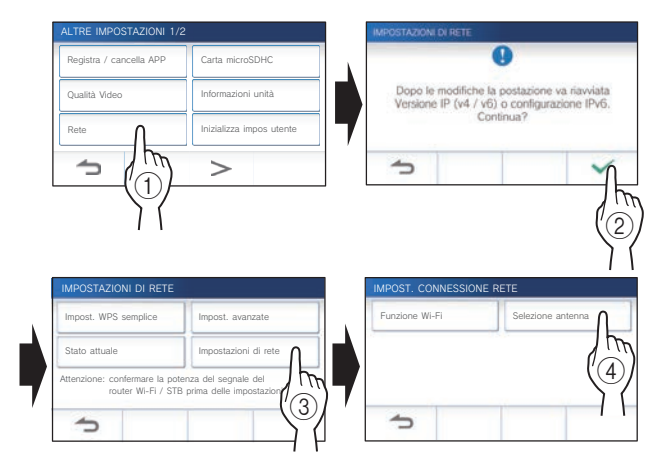

**4 Toccare Antenna A o Antenna B , quindi toccare .**

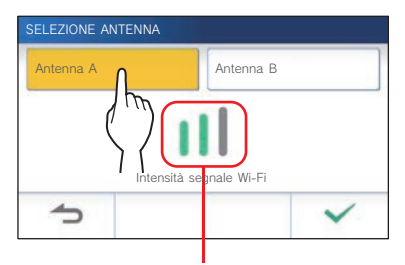

Viene visualizzata la potenza del segnale Wi-Fi dell'antenna selezionata.

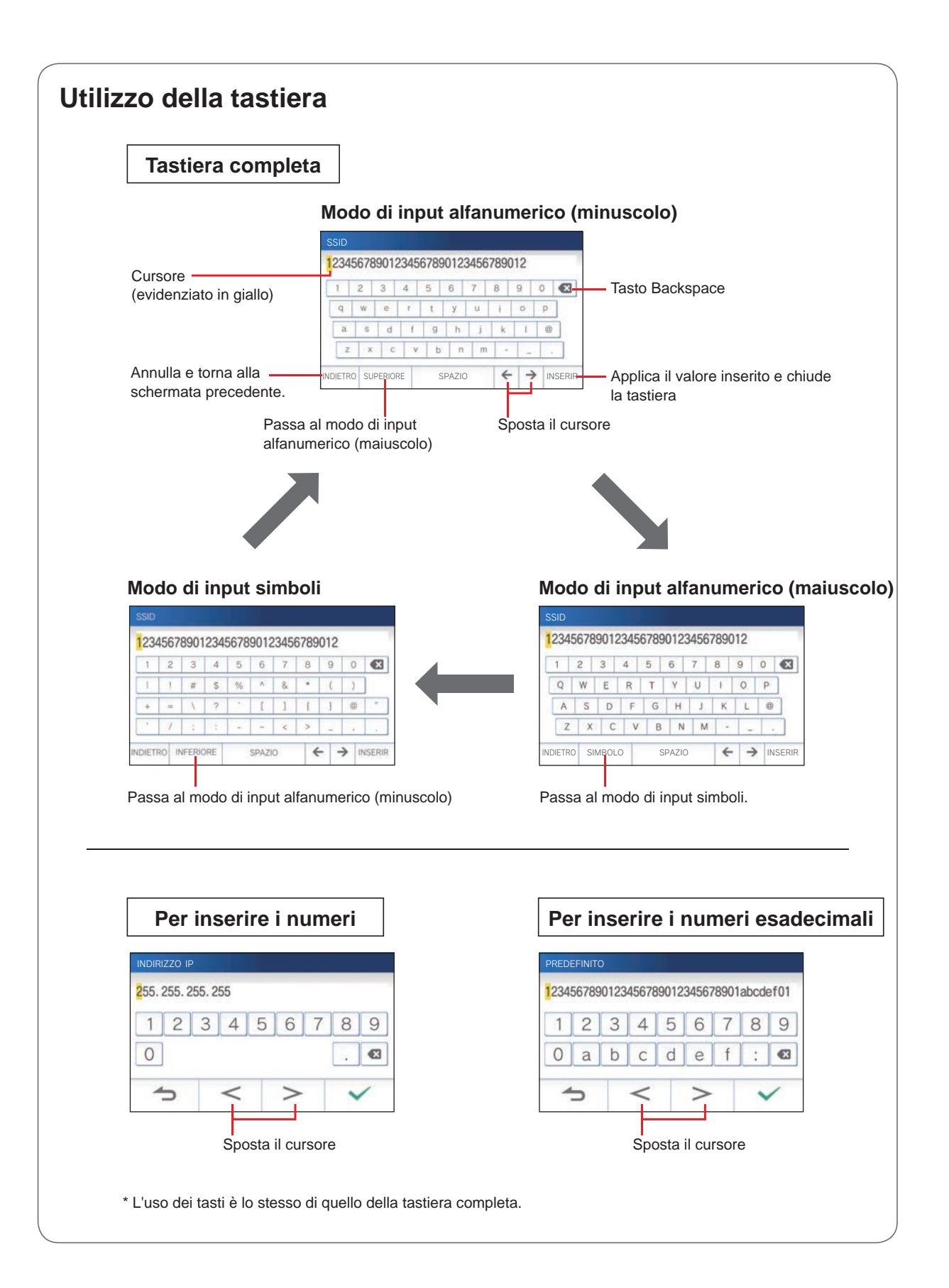

## **Collegamento di un dispositivo mobile al router Wi-Fi.**

Per registrare un dispositivo mobile alla postazione, il dispositivo mobile deve essere collegato allo stesso router Wi-Fi a cui è collegata la postazione. Far riferimento al manuale di istruzioni del dispositivo mobile per la procedura di collegamento del dispositivo mobile a un router Wi-Fi.

## **Registrazione del dispositivo mobile sulla postazione**

#### **NOTA:**

- Accertarsi che il dispositivo mobile sia collegato alla rete Wi-Fi.
- Le immagini delle schermate usate in questo manuale possono differire da quelle effettive del prodotto.
- Durante o dopo la registrazione potrebbe essere visualizzata una schermata di conferma. Leggere attentamente i contenuti e toccare "Accettare". Non sarà possibile ricevere avvisi dall'app intercom senza la conferma.
- Quando si registra il primo dispositivo mobile è necessario impostare il paese di installazione.
- Quando si registra il primo dispositivo mobile, controllare il numero dei dispositivi mobili registrati e cancellarli tutti prima.  $(\rightarrow P. 19)$

## **Download dell'app sul dispositivo mobile**

## **Uso della postazione**

**Nella schermata MENU, toccare**  $\rightarrow$  →  $\rightarrow$ **→ Altre Impostazioni .**

Viene visualizzato un messaggio che chiede se continuare.

- **2 Per continuare a confi gurare le impostazioni, toccare .**
- **3 Toccare Registra / cancella APP <sup>→</sup> Info App .**

Le informazioni relative all'app intercom Aiphone sono visualizzate sullo schermo.

## **Uso con un dispositivo mobile**

## **4 Cercare "Intercom App Type B" (App intercom tipo B) e scaricare Aiphone INTERCOM APP Type B.**

Scaricare da:

- Dispositivo iOS: App Store
- Dispositivo Android: Google Play
- App Store è un marchio commerciale di Apple Inc. negli Stati Uniti e/o in altri paesi.
- \* Google Play è un marchio commerciale di Google LLC negli Stati Uniti e/o in altri paesi.

## **Registrazione del dispositivo mobile sulla postazione**

## **Uso con un dispositivo mobile**

**1 Eseguire INTERCOM APP Type B dall'icona sulla schermata iniziale.**

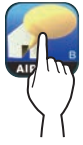

- **2 Consentire all'app di inviare notifi che.**
- **3 Impostare la lingua di visualizzazione.** Per selezionare la lingua toccare lo schermo.

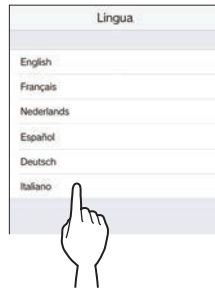

**4 Leggere attentamente il contratto di licenza e toccare Accettare .**

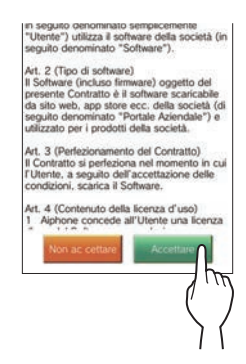

- \* Non è possibile usare l'app se non si accettano i termini del contratto.
- **5 Leggere attentamente la schermata relativa al Contratto di licenza per l'utente fi nale e toccare Avanti .**

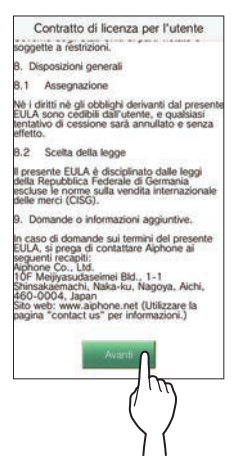

# **Uso della postazione**

**6 Nella schermata MENU, toccare →** > **→ Altre Impostazioni .**

Viene visualizzato un messaggio che chiede se continuare.

- **7 Per continuare a confi gurare le impostazioni, toccare .**
- **8 Toccare Registra / cancella APP → Registrazione APP .**
- **9 Toccare la posizione e quindi toccare .**

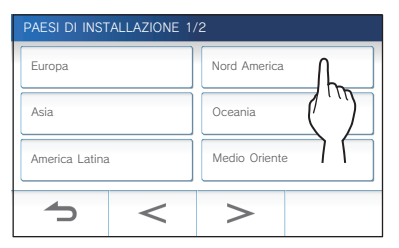

- Ulteriori aree geografiche sono visualizzate nella pagina successiva. Toccare  $\geq$  o  $\leq$  per cambiare pagina.
- Quando si registrano il secondo dispositivo mobile e i successivi non sarà necessario impostare il paese di installazione.

## **10 Selezionare Conferma o Non conf. e toccare .**

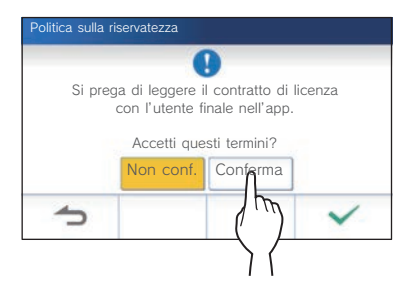

Verrà visualizzato il seguente messaggio. Leggere il messaggio, quindi procedere all'utilizzo del dispositivo mobile.

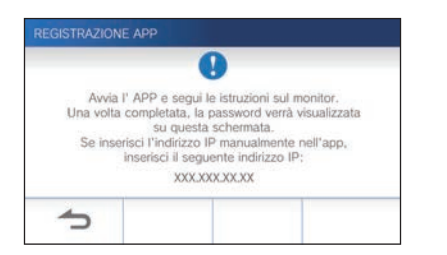

Se si ritorna alla schermata REGISTRA / CANCELLA APP, toccare  $\rightarrow$ 

# **Uso con un dispositivo mobile**

## **11 Toccare Avvia .**

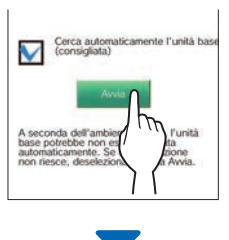

Viene visualizzata la password monouso sulla postazione di monitoraggio principale.

#### **Se compare il seguente messaggio di errore**

È necessario registrare manualmente il dispositivo mobile sulla postazione di monitoraggio principale nel modo seguente.

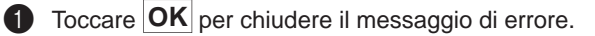

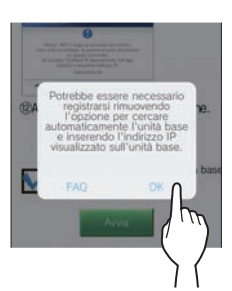

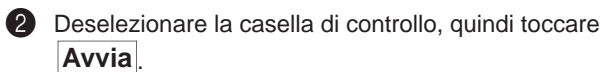

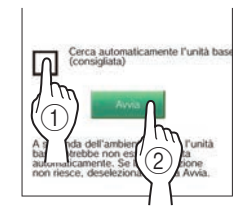

3 Inserire l'indirizzo IP visualizzato sulla schermata della postazione di monitoraggio principale nel punto **10**, quindi toccare **Avanti** .

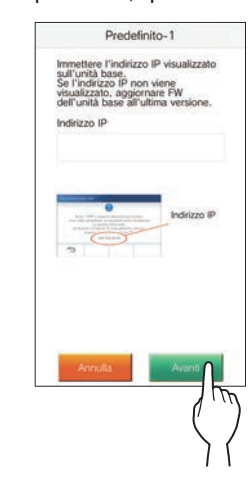

## **Conferma nella postazione**

## **12 Confermare la password monouso.**

| <b>REGISTRAZIONE APP</b>                                                                                                    |  |  |  |  |
|----------------------------------------------------------------------------------------------------|--|--|--|--|
| Inserire password visualizzata<br>di sequito in pagina registrazione APP<br>per registrare lo smartphone.<br>Per dettagli, vedere manuale di istruzioni. |  |  |  |  |
| Password singola: 0000<br>Tempo scadenz: 180 sec                                                                                                    |  |  |  |  |
|                                                                                                    |  |  |  |  |
|                                                                                                    |  |  |  |  |

Password monouso Tempo scadenza

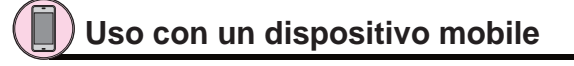

**13 Inserire la password monouso visualizzata sullo schermo della postazione entro il tempo scadenza e toccare Avanti .**

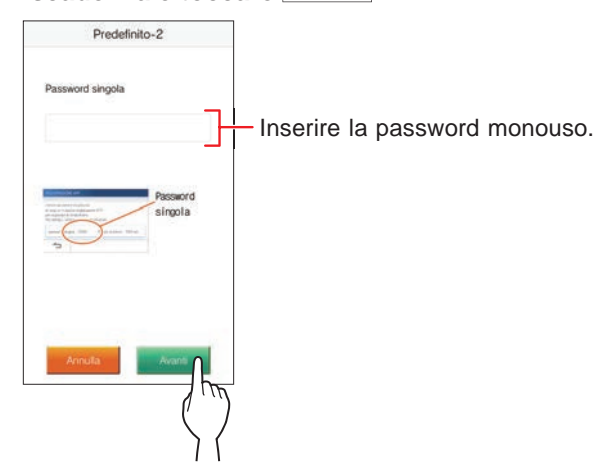

#### **14 Inserire il nome utente del dispositivo mobile e toccare Registrazione .**

Il nome non può contenere più di 12 caratteri.

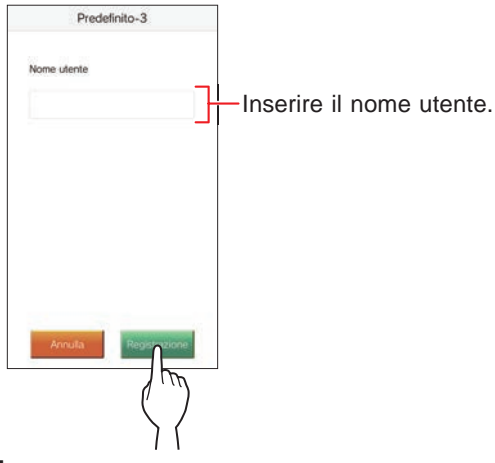

## **15 Seguire le istruzioni visualizzate sullo schermo.**

Quando la registrazione è completata viene visualizzato il messaggio "L'impostazione iniziale è stata eseguita.".

## **16 Provare a ricevere una chiamata da una postazione di porta.**

- Per confermare il funzionamento dopo il completamento della registrazione, tornare prima alla schermata MENU.
- Per ulteriori informazioni sull'uso dell'app e le impostazioni dettagliate, fare riferimento alle istruzioni fornite con l'app.
- Per registrare un altro dispositivo mobile, ripetere il processo iniziando dal punto **1**.

#### **Eliminazione del dispositivo mobile dalla postazione.**

**1** Nella schermata MENU, toccare **○** → D **→ Altre Impostazioni .**

Viene visualizzato un messaggio che chiede se continuare.

- **2 Per continuare a confi gurare le impostazioni,**   $\text{toccare}$   $\checkmark$
- **3 Toccare Registra / cancella APP → Cancellazione APP .**
- **4 Toccare il dispositivo mobile per eliminarlo.**

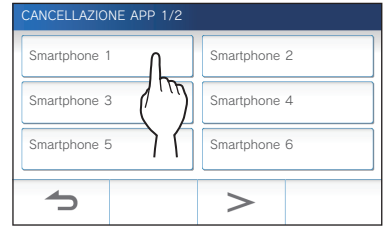

\* Il settimo e l'ottavo dispositivo mobile sono visualizzati sulla pagina successiva. Toccare  $| > |_0 | < |_{per}$ cambiare pagina.

Viene visualizzato il messaggio di conferma.

## **5 Per eliminare l'app toccare .**

Il messaggio "Cancellazione avvenuta" conferma che l'eliminazione è riuscita.

# **USO DELLA POSTAZIONE**

# **Ricezione di una chiamata**

**Quando si riceve una chiamata da una postazione di porta**

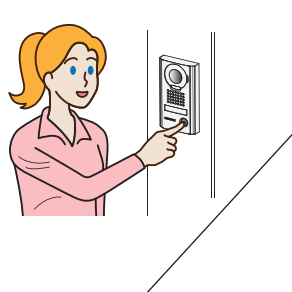

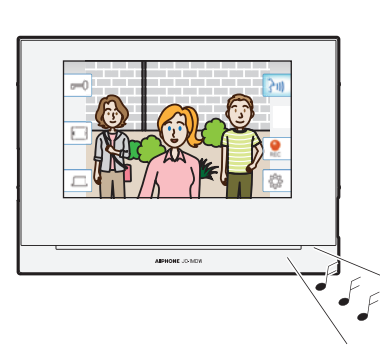

- La suoneria suona.
- Viene visualizzato il video della postazione di porta.
- La registrazione automatica ha inizio.

## **Risposta a una chiamata**

## ■ **Per rispondere alla chiamata**

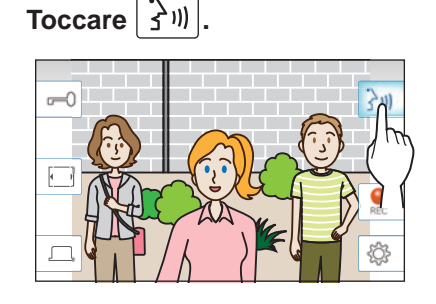

## **2 Parlare con il visitatore.**

- Se si parla contemporaneamente l'audio può essere intermittente.
- La durata della conversazione è di 60 secondi per impostazione predefinita. Può essere regolata fino a 180 secondi.  $(\rightarrow P. 33)$
- Lo schermo si spegne dopo circa 45 secondi se non c'è attività.

## ■ Per aprire la porta

## **Durante la chiamata o la comunicazione, toccare .**

- \* La funzione è disponibile solo se sulla porta è installata una serratura elettrica e questa è collegata alla postazione.
- Fare riferimento al manuale di installazione per i dettagli su come collegare una serratura elettrica alla postazione principale di monitoraggio.

#### ■ Per attivare un'unità esterna, come un **dispositivo di illuminazione**

#### **Durante la chiamata o la comunicazione, toccare .**

- \* La funzione è disponibile solo se è installato un dispositivo esterno, come una luce, collegato alla postazione.
- \* Fare riferimento al manuale di installazione per i dettagli su come collegare un'unità esterna come un dispositivo di illuminazione alla postazione principale di monitoraggio.

## ■ Per terminare la comunicazione

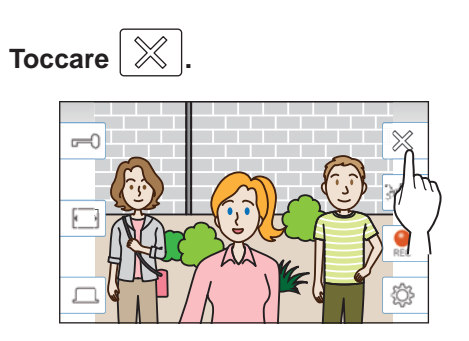

## **Altre funzionalità**

- Durante la chiamata è possibile regolare la luminosità e il volume di ricezione.  $(\rightarrow P. 21)$
- Se il rumore ambientale è abbastanza forte da interrompere l'audio, si consiglia di usare la funzione Touch-to-talk.  $(\rightarrow P. 22)$
- Quando si riceve una chiamata viene avviata la registrazione automatica. È disponibile anche la registrazione manuale. ( $\rightarrow$  P. 22)
	- Al termine della chiamata si interrompe anche la registrazione.
- Se il pulsante di chiamata della postazione di porta viene premuto quando l'area intorno alla postazione di porta è scura, il LED sulla postazione di porta si illumina.

#### **NOTA:**

Mentre si parla, tenere una distanza di più di 20 cm dal proprio corpo.

## **Uso durante la ricezione di una chiamata o la comunicazione**

#### **Regolazione della luminosità dello schermo**

## **1** Toccare  $\sin \theta$

-73

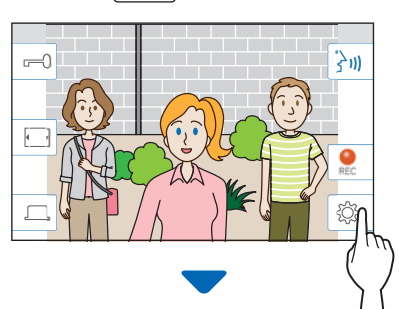

Viene visualizzata la barra di regolazione della luminosità.

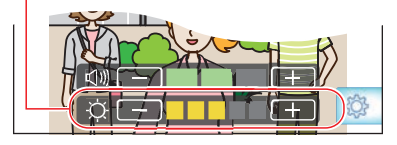

**2 Toccare** + **per aumentare la luminosità dello**  schermo  $e$   $\boxed{\phantom{1}}$  per ridurla.

Il valore predefinito è 3, il valore minimo è 1 e il massimo 5.

## **Regolazione del volume di ricezione**

Il volume di ricezione può essere regolato solo mentre si è in comunicazione.

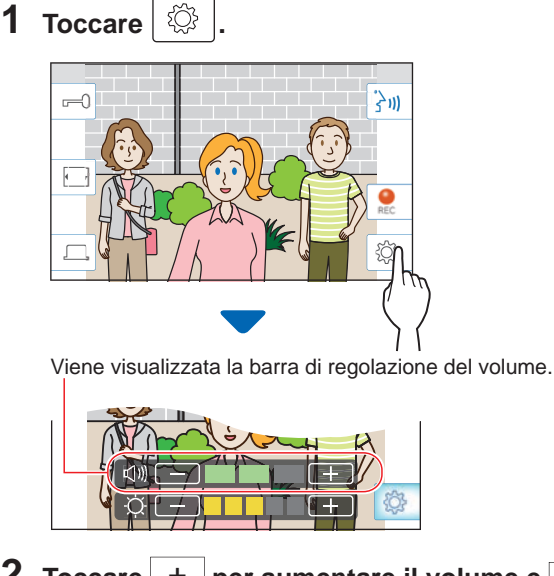

**2** Toccare  $+$  per aumentare il volume e  $-$  per **ridurlo.**

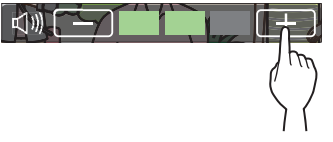

#### Il valore predefinito è 2, il valore minimo è 1 e il massimo 3.

#### **Passaggio al modo di visualizzazione schermo intero**

## Toccare  $\boxed{ \Box}$

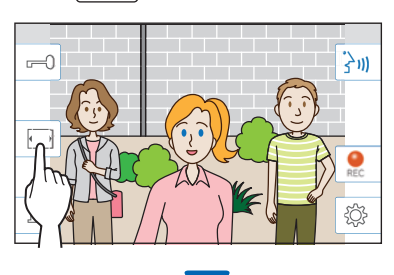

Le dimensione di visualizzazione aumenta e le icone non sono più visibili sullo schermo.

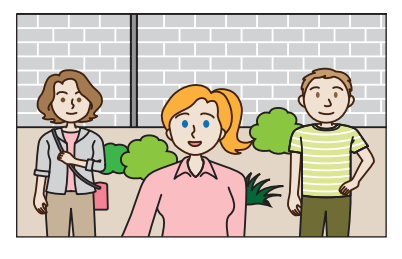

#### ■ Per ripristinare il modo di visualizzazione **normale.**

#### **Toccare lo schermo.**

\* Lo schermo torna automaticamente al modo di visualizzazione normale dopo 10 secondi.

#### **Comunicazione con la funzione Touch-totalk**

La funzione Touch-to-talk consente di comunicare controllando manualmente l'ingresso e l'uscita dell'audio. La funzione Touch-to-talk è consigliata per ambienti ad alto volume o rumorosi.

## **Toccare .**

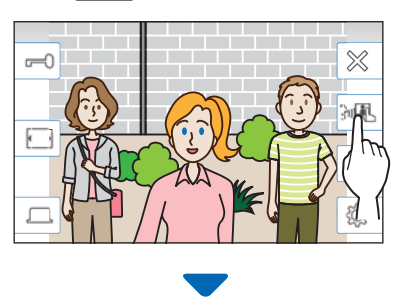

È selezionata la funzione Touch-to-talk.

## **Per parlare toccare**

L'icona  $\boxed{3}$  passa a  $\boxed{3}$ 

\* L'audio della postazione di porta è disattivato.

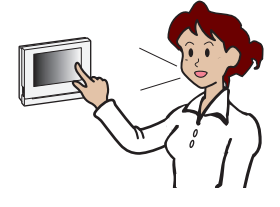

## **Per ascoltare toccare ...**

- \* L'icona  $\overrightarrow{3}$  passa a  $\overrightarrow{9}$  .
- \* L'audio della postazione principale di monitoraggio è disattivato.

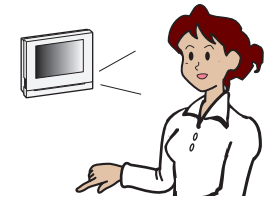

## **Registrazione**

#### ■ Registrazione automatica

La postazione registra automaticamente i video e i rumori della postazione di porta dopo che è trascorso un determinato periodo di tempo dalla ricezione di una chiamata.

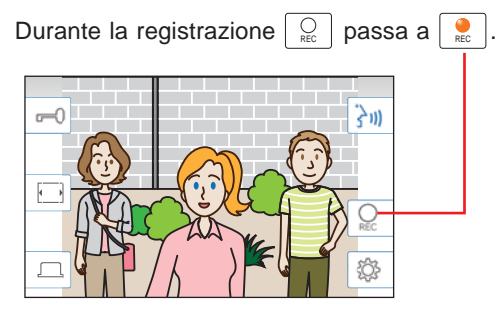

- \* Il tempo di registrazione è di 10 secondi al massimo.
- \* Quando termina la comunicazione viene interrotta anche la registrazione.

#### **NOTA:**

- Non è possibile annullare la registrazione automatica.
- La registrazione automatica non si avvia durante il monitoraggio di una postazione di porta. Per registrare il video durante il monitoraggio, usare la funzione di registrazione manuale.
- Se si risponde con un dispositivo mobile durante la registrazione automatica dell'immagine e dell'audio, la registrazione dell'audio si interrompe a metà.

## ■ Registrazione manuale

È possibile registrare manualmente il video durante la comunicazione.

#### **Toccare** REC **quando è visualizzato un video.**

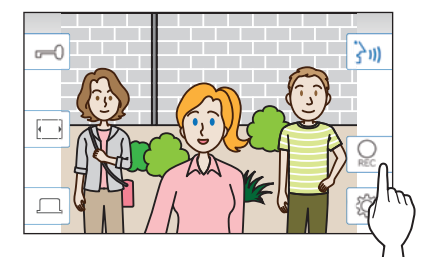

- La registrazione manuale è possibile soltanto quando  $\lvert\mathcal{Q}\rvert$  è visualizzato sullo schermo.
- \* La qualità della registrazione è la stessa della registrazione automatica.

#### **NOTA:**

La registrazione manuale non può essere eseguita durante la registrazione automatica.

#### **Ulteriori informazioni**

• Le registrazioni vengono memorizzate su una scheda microSDHC.

Se non è installata una scheda microSDHC, le registrazioni vengono salvate nella memoria incorporata. Nella memoria incorporata è possibile salvare fino a 10 registrazioni.

- Il tempo di registrazione è di 10 secondi al massimo per registrazione.
- Il LED di stato lampeggia quando sono presenti registrazioni che non sono ancora state riprodotte. Il LED si spegne quando viene visualizzata la schermata MENU.
- Se si utilizza una scheda microSDHC con sufficiente capacità, è possibile salvare fino a 1.000 registrazioni. Quando viene raggiunto il numero massimo di registrazioni, quelle più vecchie vengono eliminate.

# **Monitoraggio della postazione di porta**

**1** Nella schermata MENU, toccare **8**.

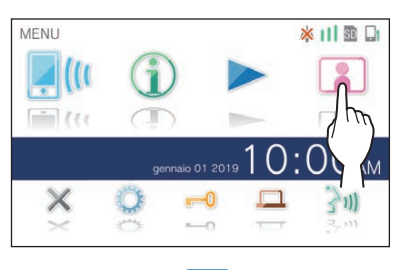

Il video e l'audio della postazione di porta sono ricevuti sulla postazione principale di monitoraggio.

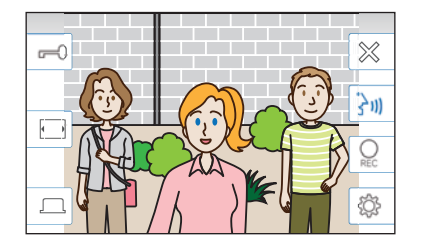

\* L'audio della postazione principale di monitoraggio è disattivato.

## **2** Per terminare il monitoraggio, toccare  $\mathbb{X}$ .

\* Il monitoraggio si interrompe automaticamente dopo 60 secondi.

#### **Funzioni disponibili durante il monitoraggio**

- $\left[\frac{1}{3}\right]$  : Parla ( $\rightarrow$  P. 20)
- $\left[\right.\rightleftharpoons\right]$ : Apertura porta ( $\rightarrow$  P. 20)
- $\boxed{\bigcirc_{\text{Rec}}}$  : Registrazione manuale ( $\rightarrow$  P. 22)
- $\lceil \mathcal{D} \rceil$ : Regolazione della luminosità dello schermo e del volume di ricezione ( $\rightarrow$  P. 21)
- $|\Box|$ : Passaggio alla modalità schermo intero ( $\rightarrow$  P. 21)
- $|\Box|$ : Attivazione dell'unità esterna, come un dispositivo di illuminazione ( $\rightarrow$  P. 20)

#### **NOTA:**

Durante il monitoraggio, tenersi a una distanza di più di 20 cm dallo schermo.

# **Riproduzione delle registrazioni**

## **Schermate e icone**

#### ■ **Elenco registrazioni**

Le registrazioni sono elencate in ordine di arrivo.

\* Se è installata una scheda microSDHC sono visualizzate solo le registrazioni contenute nella scheda microSDHC. Per visualizzare le registrazioni archiviate nella memoria incorporata, rimuovere la scheda microSDHC.

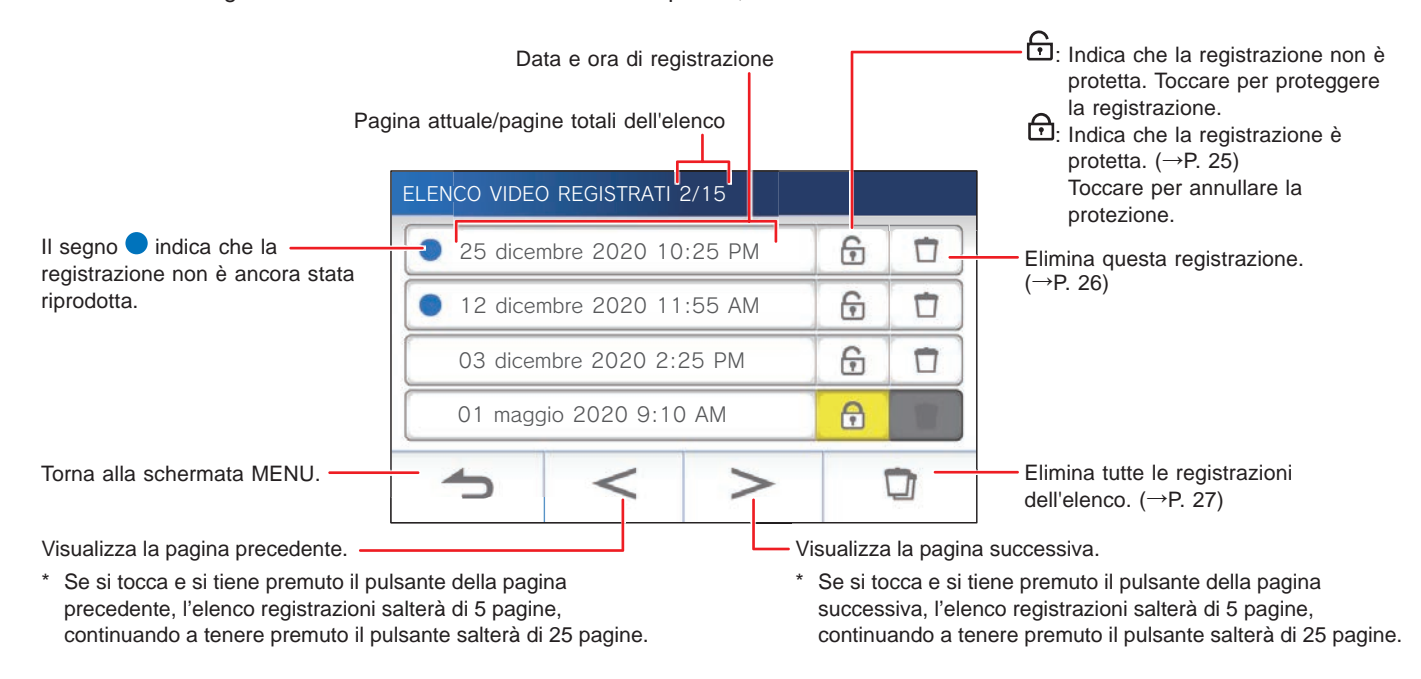

## ■ Durante la riproduzione o lo standby della riproduzione

Il numero della registrazione selezionata/il numero totale delle registrazioni.

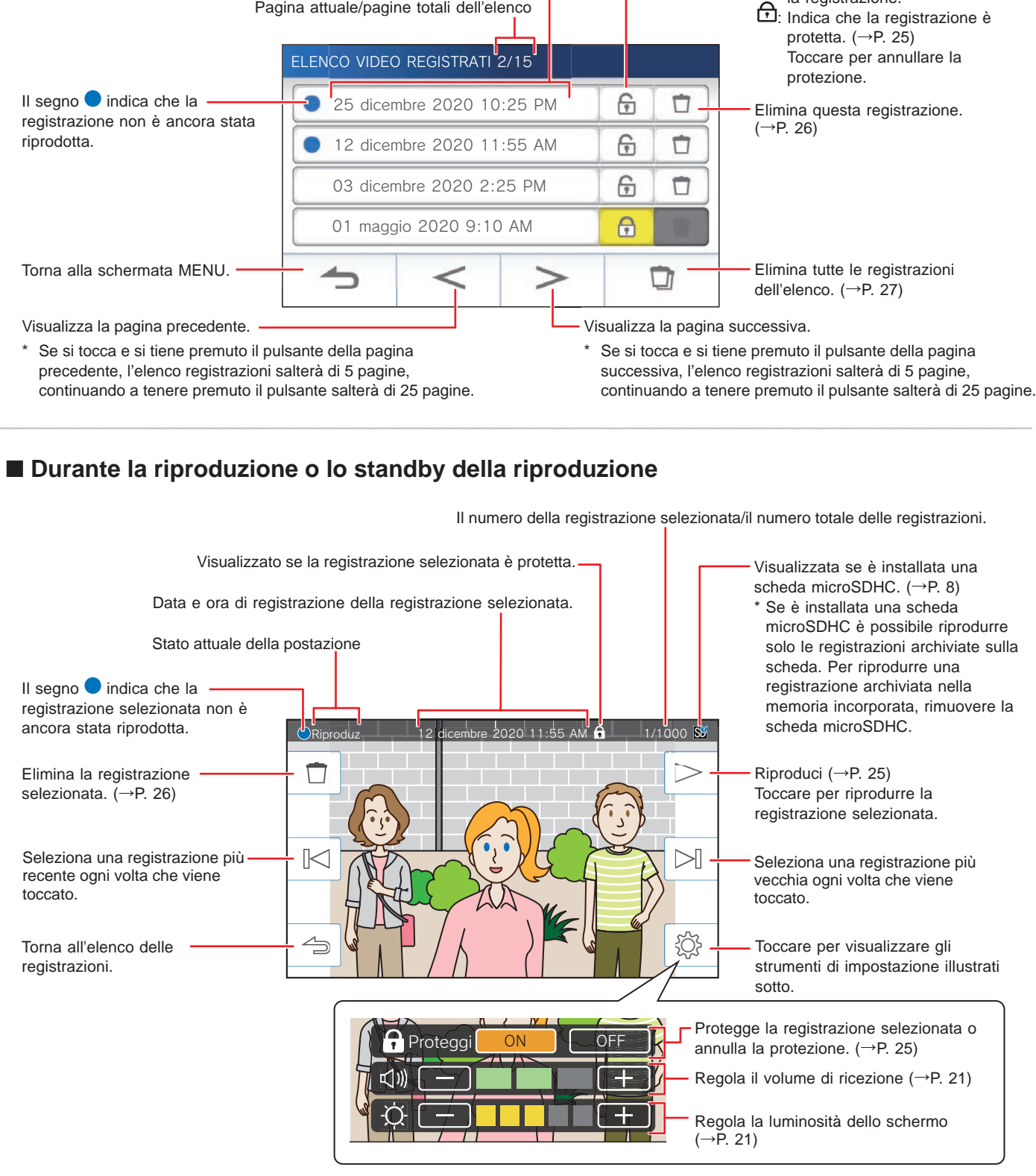

## **Riproduzione delle registrazioni**

**Nella schermata MENU, toccare ...** 

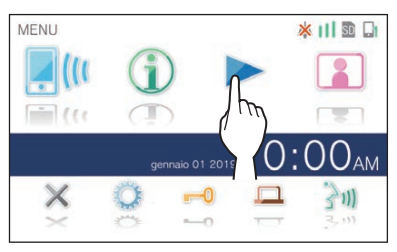

Viene visualizzato l'elenco delle registrazioni.

#### **2 Toccare la registrazione da visualizzare.**

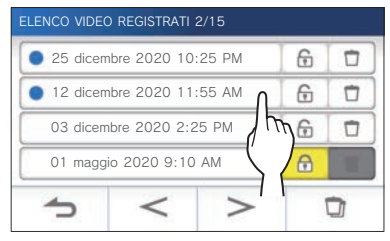

Viene visualizzata la schermata di standby della registrazione selezionata.

- \* Toccare  $\vert$  >  $\vert$  o  $\vert$  < per modificare le pagine dell'elenco.
- Se si tocca e si tiene premuto  $| > |_0 | < |$ . l'elenco registrazioni salterà di 5 pagine, continuando a tenere premuto il pulsante salterà di 25 pagine.

## **3 Per riprodurre, toccare .**

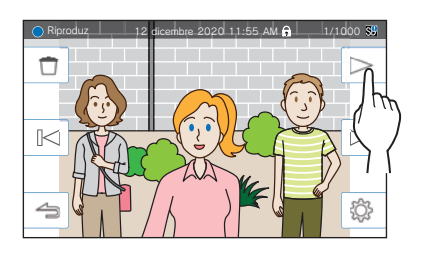

\* Le icone visualizzate possono essere usate durante la registrazione.  $(\rightarrow$  P. 24)

## **4 Per annullare, toccare .**

#### **NOTA:**

- La postazione può riprodurre soltanto file video registrati mediante la postazione stessa. Non è possibile visualizzare un file video caricato su una scheda microSDHC da un altro dispositivo.
- Se nella postazione è installata una scheda microSDHC, è possibile riprodurre solo i video archiviati sulla scheda microSDHC. Per riprodurre un video archiviato nella memoria incorporata, rimuovere la scheda microSDHC.
- Se si riprende la riproduzione di una registrazione dopo una pausa, si avvierà solo la riproduzione del video e non dell'audio.

## **Protezione delle registrazioni**

Protegge le registrazione dalla sovrascrittura accidentale.

#### **Per proteggere una registrazione sull'elenco registrazioni**

- 1 Nella schermata MENU, toccare **...** Viene visualizzato l'elenco delle registrazioni.
- **2** Toccare l'icona  $\bigcap$  della registrazione da **proteggere.**

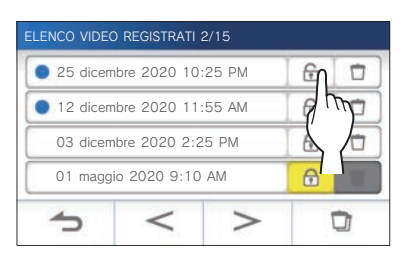

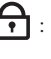

: Indica che la registrazione è protetta. Toccare per annullare la protezione. : Indica che la registrazione non è protetta. Toccare per proteggere la registrazione.

#### **Per proteggere la registrazione selezionata durante lo standby.**

**1** Durante lo standby, toccare  $\lvert \stackrel{\text{\tiny{(3)}}}{\sim} \rvert$ 

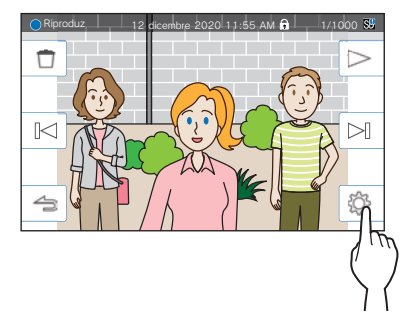

Vengono visualizzati gli strumenti di impostazione.

#### **2 Toccare ON .**

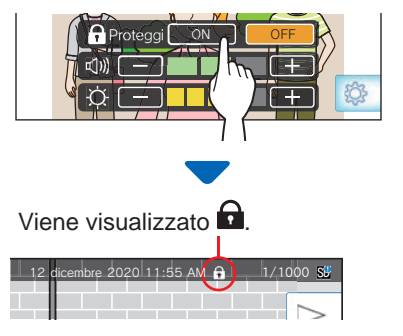

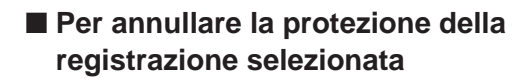

- **1** Durante lo standby, toccare  $\lvert \, \overset{\text{(3)}}{\text{(3)}}$
- **2 Toccare OFF .**

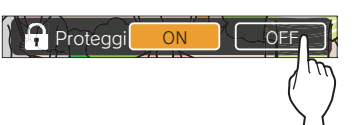

scompare a indicare che la registrazione selezionata non è più protetta.

#### **NOTA:**

- Una registrazione protetta non può essere eliminata manualmente né sovrascritta da una nuova registrazione.
- Il numero massimo di registrazioni che è possibile proteggere varia a seconda della capacità di archiviazione.

Scheda microSDHC: fino a 100

Memoria incorporata: fino a 5

• Se il numero delle registrazioni protette supera il limite massimo viene visualizzato il messaggio "Imp. proteg. Max. 100 raggiunto." (se non è inserita una scheda microSDHC, viene visualizzato "Imp. proteg. Max. 5 raggiunto.") e non sarà possibile proteggere altre registrazioni.

## **Eliminazione di una registrazione**

#### **NOTA:**

Non è possibile eliminare una registrazione protetta. Per eliminarla è necessario rimuovere la protezione.

#### **Per eliminare una registrazione**

■ Per eliminare una registrazione dall'elenco **registrazioni**

 $\Box$ 

**1 Nell'elenco registrazioni, toccare l'icona della registrazione da eliminare.**

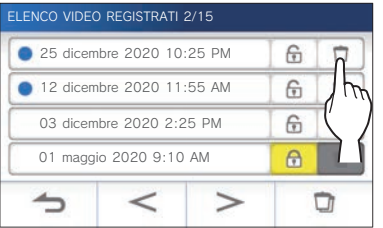

Viene visualizzata una schermata di conferma.

- **2 Per eliminare toccare SÌ .** La registrazione viene eliminata.
	- \* Per annullare l'eliminazione, toccare **NO** .

#### ■ Per eliminare la registrazione selezionata **durante lo standby**

**1 Durante lo standby, toccare .**

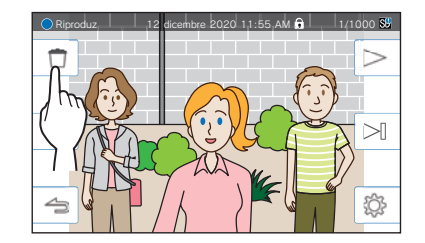

Viene visualizzata una schermata di conferma.

**2 Per eliminare toccare SÌ .**

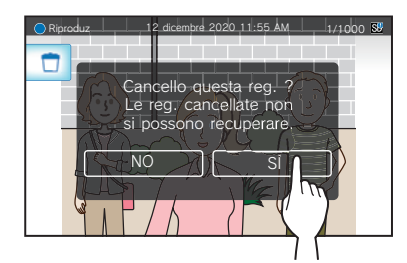

La registrazione selezionata viene eliminata.

\* Per annullare l'eliminazione, toccare **NO** .

#### **Per eliminare tutte le registrazioni**

L'eliminazione di tutte le registrazioni può essere eseguita separatamente sulla scheda microSDHC e la memoria incorporata.

**1 Inserire la scheda microSDHC nella postazione principale di monitoraggio.** 

**Per eliminare tutte le registrazioni della memoria incorporata, rimuovere tutte le schede microSDHC inserite nella postazione principale di monitoraggio.**

**2 Sull'elenco delle registrazioni, toccare .**

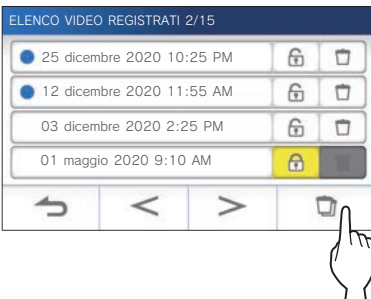

Viene visualizzata una schermata di conferma.

## **3 Per eliminare toccare SÌ .**

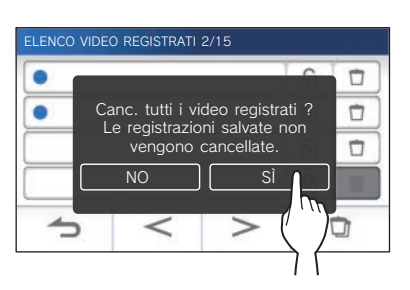

\* Per annullare, toccare **NO** .

#### **NOTA:**

Le registrazioni protette non vengono eliminate.

## **Copia delle registrazioni dalla memoria incorporata a una scheda microSDHC**

**1 Nella schermata MENU, toccare →** > **→ Altre Impostazioni .**

Viene visualizzato un messaggio che chiede se continuare.

- **2 Per continuare, toccare .**
- **3 Toccare Carta microSDHC <sup>→</sup> Esporta video registrati a microSDHC .**

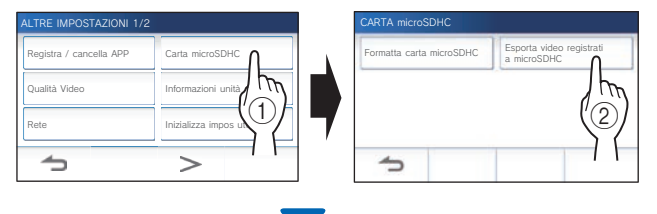

Viene visualizzata una schermata di conferma.

**4** Toccare  $\swarrow$  per continuare a copiare. \* Per annullare, toccare  $\boxed{\rightarrow}$ 

Quando viene visualizzato "Esportazione avvenuta.", la copia è completata.

\* Al completamento viene creata una cartella "EXPORT" sulla scheda microSDHC e al suo interno viene creata una cartella con un nome numerico a 9 cifre (ad es. 000000001). Le registrazioni copiate sono memorizzate con i seguenti nomi file:

es.:

AI000000001.264 (file video)

numero a 9 cifre

AI000000001.odd (file audio)

#### **NOTA:**

- Dopo la copia, le registrazioni originali rimangono nella memoria incorporata.
- Questa azione sovrascriverà tutte le registrazioni esistenti nella cartella "EXPORT" sulla scheda microSDHC.
- In caso di memoria insufficiente sulla scheda microSDHC, le registrazioni copiate non possono essere archiviate e viene visualizzato il messaggio "Capacità carta microSDHC insufficiente. Formatta carta microSDHC o cancella dati inutili."
- Le registrazioni copiate su una scheda microSDHC non possono essere riprodotte nella postazione. Usare un PC, ecc. per riprodurle.
- Le registrazioni su una scheda microSDHC non possono essere copiate nella memoria incorporata.
- Per riprodurre una registrazione su un PC, è necessario uno strumento specifico per la registrazione e la riproduzione. Può essere scaricato dal sito Aiphone (www.aiphone.net).
- Il timestamp delle registrazioni esportate viene visualizzato nel formato UTC (Coordinated Universal Time).

# **Notifica**

Controllo aggiornamenti.

## **1** Nella schermata MENU, toccare **...**

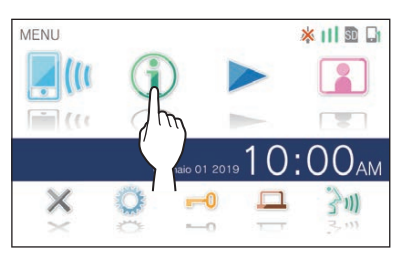

Viene visualizzato l'elenco delle notifiche.

## **2 Toccare l'icona Contr della notifi ca da visualizzare.**

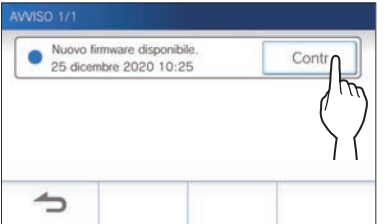

Vengono visualizzati i dettagli della notifica.

\* Il segno indica che la notifica non è ancora stata confermata.

 $\vdots$ 

# **IMPOSTAZIONI**

# **Elenco impostazioni**

Di seguito sono riportate tutte le impostazioni disponibili. È possibile regolare queste impostazioni in qualsiasi momento.

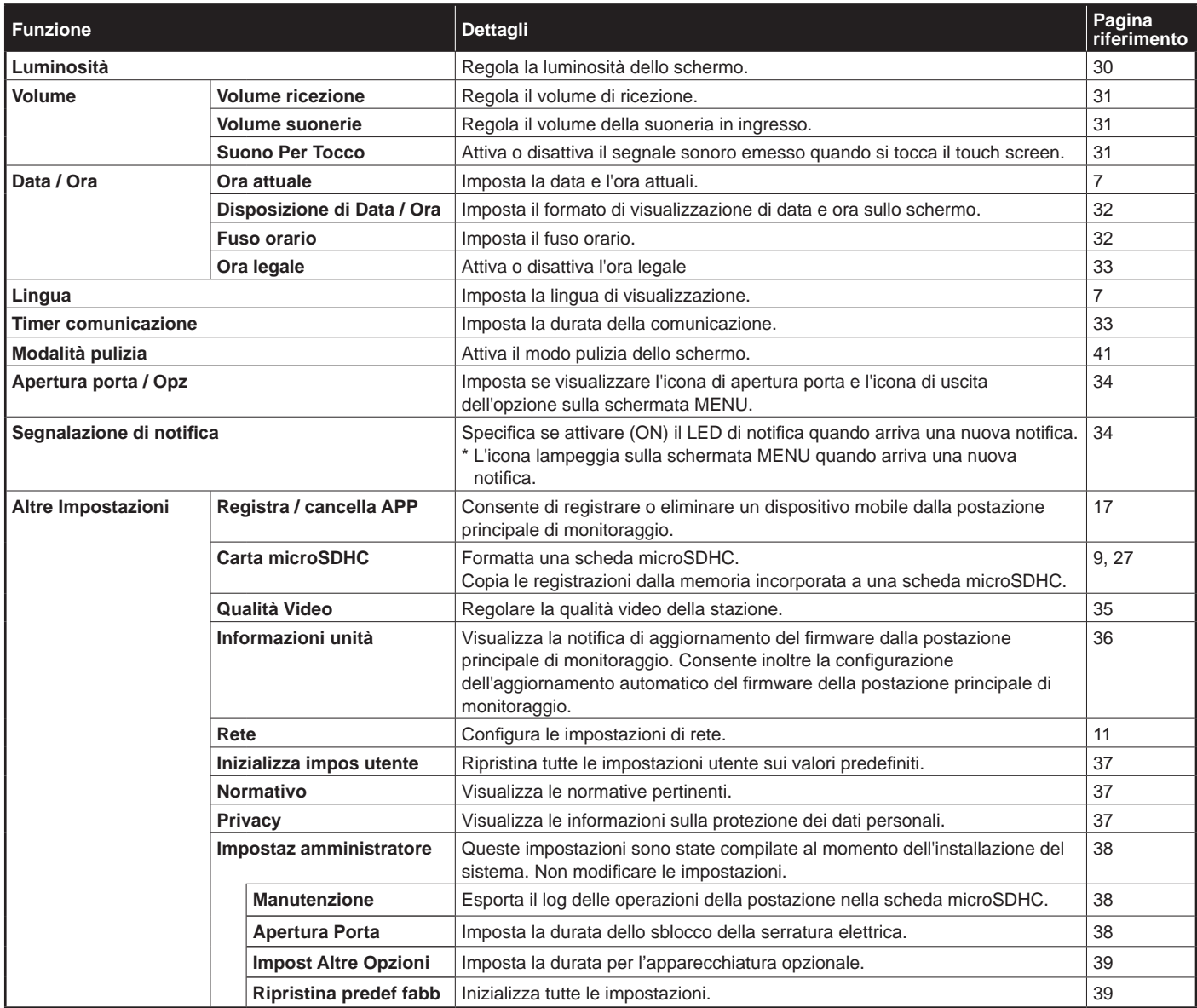

#### **NOTA:**

- La postazione entra in modo standby dopo circa un minuto di inattività. In tal caso, tutte le eventuali modifiche alle impostazioni non confermate andranno perse.
- Per le impostazioni diverse da "**Altre Impostazioni**": Se si riceve una chiamata in arrivo, tutte le modifiche alle impostazioni non confermate andranno perse.
- Per le impostazioni di "**Altre Impostazioni**": Se arriva una chiamata durante la configurazione, la postazione non riceve la chiamata.
- L'elenco sopra è una breve panoramica delle voci di impostazione disponibili nella postazione. Le descrizioni e il loro stile e ordine non rappresentano necessariamente tutto l'ambito delle impostazioni.

l. ı

# **Regolazione della luminosità dello schermo**

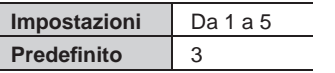

**1 Nella schermata MENU, toccare .**

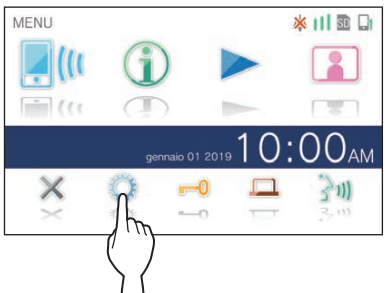

Viene visualizzata la schermata IMPOSTAZIONI 1/2.

## **2 Toccare Luminosità .**

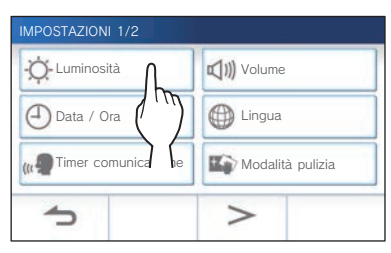

Viene visualizzata la barra di regolazione della luminosità.

**3 Toccare** + **per aumentare la luminosità dello**  schermo  $e$   $\boxed{\phantom{1}}$  per ridurla.

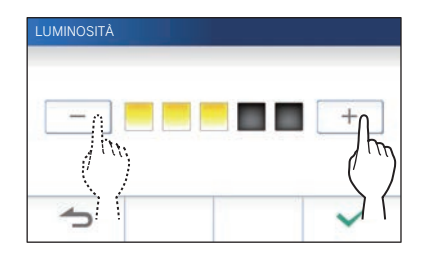

**4** Toccare  $\checkmark$  per applicare le modifiche.

 $\overline{\phantom{a}}$ 

# **Modifa delle impostazioni audio**

## **Regolazione del volume di ricezione**

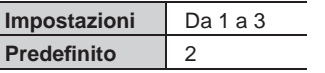

**1 Nella schermata MENU toccare <sup>→</sup> Volume → Volume ricezione .**

Viene visualizzata la barra di regolazione del volume.

**2** Toccare  $+$  per aumentare il volume e  $-$  per **ridurlo.**

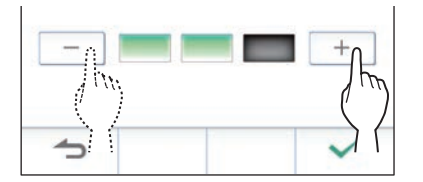

**3** Toccare  $\swarrow$  per applicare le modifiche.

## **Regolazione del volume della suoneria**

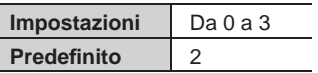

**1 Nella schermata MENU toccare <sup>→</sup> Volume → Volume suonerie .**

Viene visualizzata la barra di regolazione del volume.

**2** Toccare  $+$  per aumentare il volume e  $-$  per **ridurlo.**

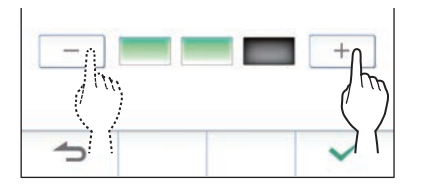

**3** Toccare  $\swarrow$  per applicare le modifiche.

## **Attivazione/disattivazione del suono touch**

Attiva (ON) o disattiva (OFF) il segnale sonoro emesso quando si tocca il touch screen.

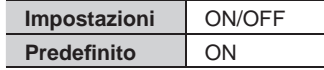

- **1 Nella schermata MENU toccare <sup>→</sup> Volume → Suono Per Tocco .**
- **2 Toccare ON per attivare o OFF per disattivare il suono touch.**
- **3** Toccare  $\sqrt{\phantom{a}}$  per applicare le modifiche.

# **Modifica delle impostazioni data e ora**

## **Impostazione della data e ora attuali**

 $(\rightarrow P. 7)$ 

## **Selezione del formato di visualizzazione di data e ora**

Selezionare il formato di visualizzazione di data e ora sullo schermo.

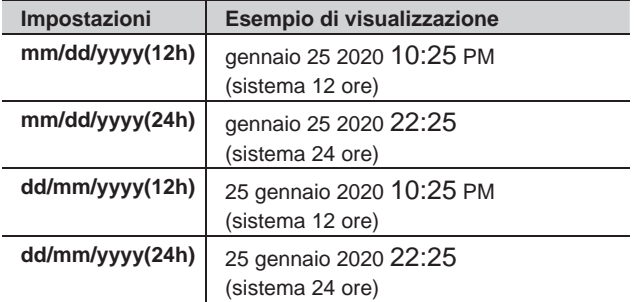

**Predefi nito: mm/dd/yyyy(12h)**

- **1 Nella schermata MENU toccare <sup>→</sup> Data / Ora**
	- **→ Disposizione di Data / Ora .**
- **2 Toccare il formato di visualizzazione predefi nito.**

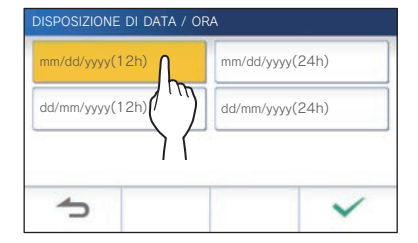

**3** Toccare  $\checkmark$  per applicare le modifiche.

## **Impostazione del fuso orario**

- **1 Nella schermata MENU toccare <sup>→</sup> Data / Ora → Fuso orario .**
- **2 Toccare il fuso orario appropriato nell'elenco dei fusi orari.**

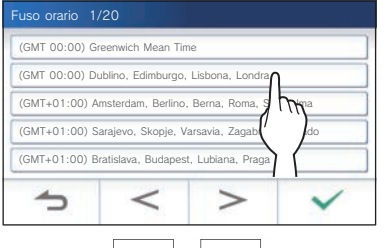

 $Toccare \mid > \mid o \mid < \mid$  per modificare le pagine dell'elenco.

- **3** Toccare  $\sqrt{ }$  per applicare le modifiche.
- \* Quando è selezionato uno sei seguenti fusi orari, l'ora legale viene applicata automaticamente, pertanto impostare **Ora legale** su **Nessuna** (→ P. 33).

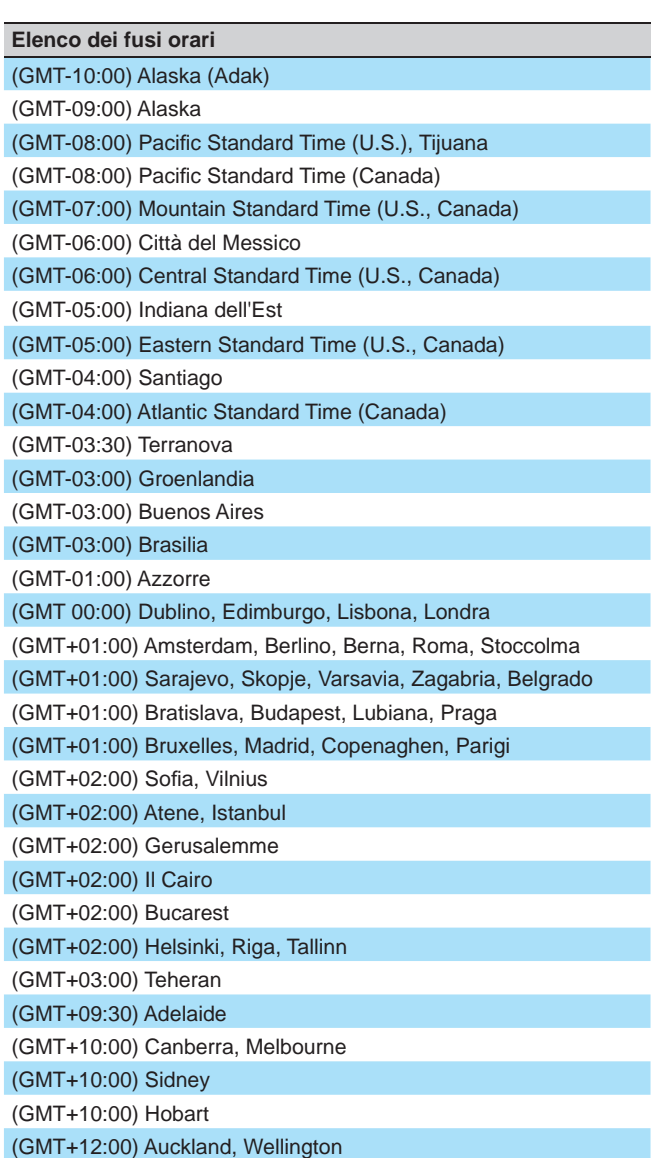

## **Impostazione dell'ora legale**

Specificare se utilizzare l'ora legale (+1 (h)) oppure no (Nessuna).

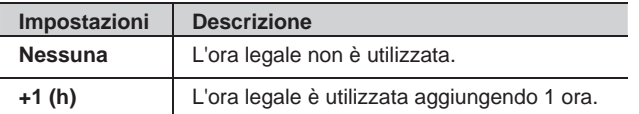

- **1 Nella schermata MENU toccare <sup>→</sup> Data / Ora → Ora legale .**
- **2 Specifi care se utilizzare l'ora legale.**

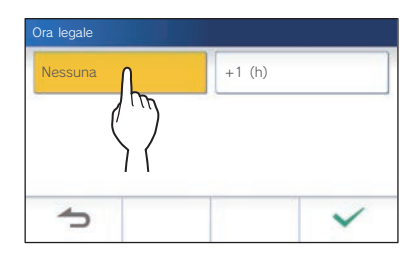

**3** Toccare  $\checkmark$  per applicare le modifiche.

# **Modifica della lingua di visualizzazione**

 $(\rightarrow P. 7)$ 

# **Impostazione della durata della comunicazione**

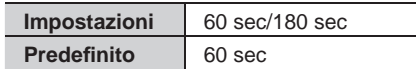

- **1 Nella schermata MENU, toccare → Timer comunicazione .**
- **2 Toccare 60 sec o 180 sec .**

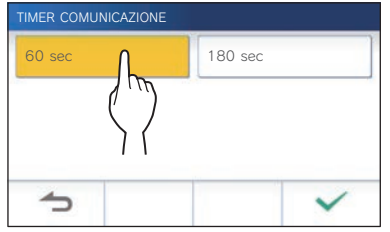

**3** Toccare  $\checkmark$  per applicare le modifiche.

# **Modalità pulizia**

 $( \rightarrow P. 41)$ 

# **Impostazione di apertura porta/opzione**

Specificare se visualizzare l'icona di apertura porta e l'icona di opzione sulla schermata MENU.

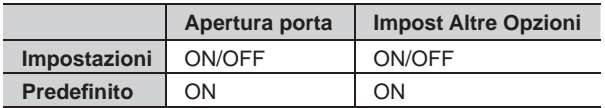

**1 Nella schermata MENU, toccare →** > **→ Apertura porta / Opz .**

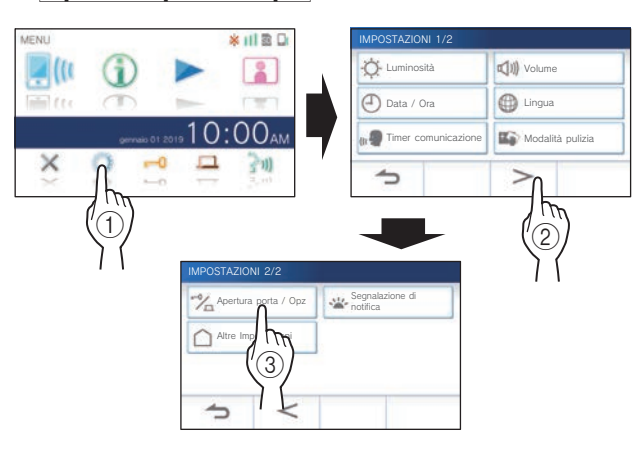

**2 Toccare ON per visualizzare l'icona o OFF per nasconderla.**

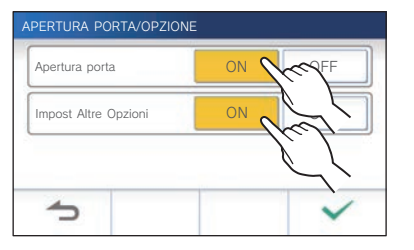

**3** Toccare  $\checkmark$  per applicare le modifiche.

# **Impostazione del LED di notifica**

Specificare se attivare (Acceso) il LED di notifica quando arriva una nuova notifica.

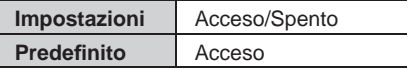

**1 Nella schermata MENU, toccare →** > **→ Segnalazione di notifi ca .**

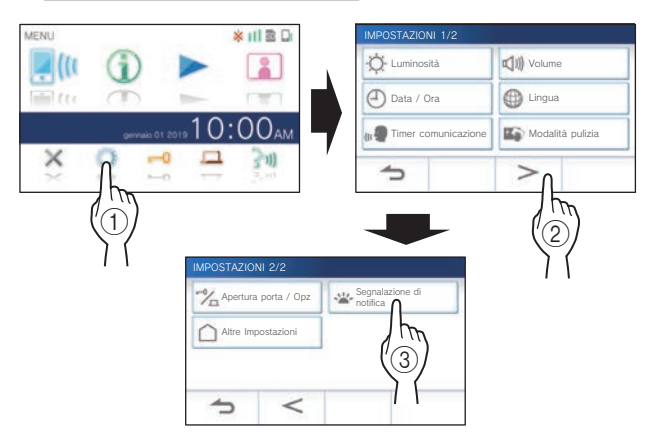

**2 Toccare Acceso per attivare il LED di notifi ca o**  Spento per disattivare il LED di notifica.

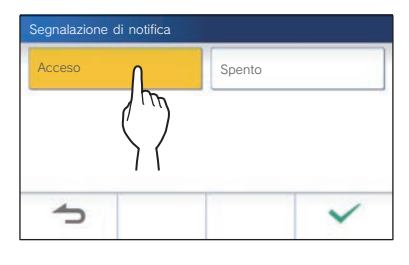

**3** Toccare  $\boxed{\checkmark}$  per applicare le modifiche.

# **Altre impostazioni**

#### **ATTENZIONE:**

Durante la configurazione di "Altre Impostazioni", la postazione non risponde alle chiamate in arrivo e la suoneria è disattivata.

## **Registrazione/Eliminazione di un dispositivo mobile**

- **Download dell'app sul dispositivo mobile** (→ P. 17)
- **Registrazione del dispositivo mobile sulla postazione** (→ P. 17)
- **Eliminazione del dispositivo mobile dalla postazione**  $(\rightarrow P. 19)$

## **Impostazione di una scheda microSDHC**

- **Formattazione di una scheda microSDHC** (→ P. 9)
- **Copia delle registrazioni dalla memoria incorporata a una scheda microSDHC** (→ P. 27)

## **Regolazione della qualità video**

Regolare la qualità del video visualizzato sul dispositivo mobile e della registrazione.

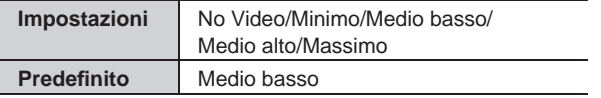

**1 Nella schermata MENU, toccare →** > **→ Altre Impostazioni .**

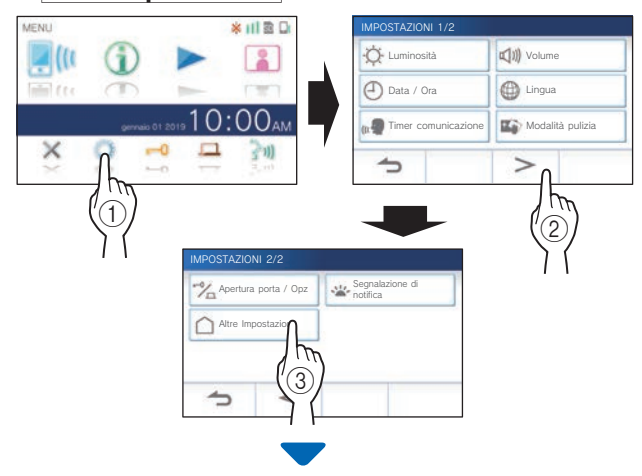

Viene visualizzato un messaggio che chiede se continuare.

#### **2 Per continuare a confi gurare le impostazioni,**   $\text{toccare}$   $\checkmark$

**3 Toccare Qualità Video .**

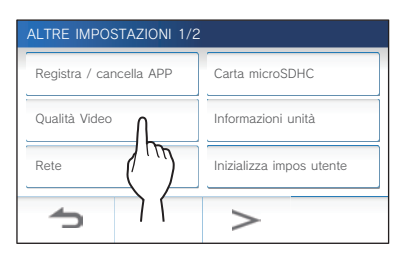

**4** Toccare  $+$  per migliorare la qualità o  $-$  per **abbassarla.**

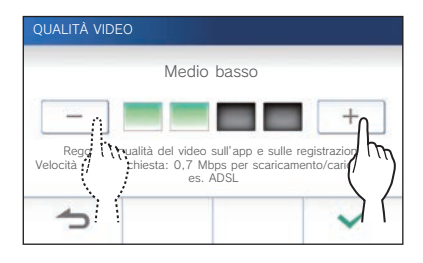

**5** Toccare  $\swarrow$  per applicare le modifiche.

#### **NOTA :**

- A seconda della connessione di rete, il video potebbe non essere visualizzato in modo corretto su un dispositivo mobile. Abbassare la qualità video.
- La larghezza di banda approssimativa necessaria per la connessione a Internet è la seguente (quando una postazione di monitoraggio principale e un dispositivo mobile sono collegati al router Wi-Fi):

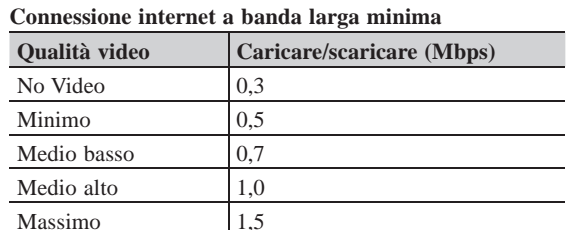

- La qualità video della postazione di monitoraggio principale non è regolabile.
- A seconda della versione del firmware, la funzione di regolazione della qualità video è disabilitata.
- Aggiornare il firmware.  $(\rightarrow P. 40)$

## **Visualizzazione delle informazioni postazione**

Visualizzare una notifica per aggiornare il firmware della postazione. Se è disponibile un aggiornamento continuare per aggiornare la postazione. È anche possibile configurare le impostazioni per aggiornare automaticamente la postazione.

#### **Visualizzazione di una notifi ca per l'aggiornamento della postazione**

**1** Nella schermata MENU, toccare **○** → D **→ Altre Impostazioni .**

Viene visualizzato un messaggio che chiede se continuare.

**2** Per continuare, toccare  $\sqrt{ }$ 

#### **3 Toccare Informazioni unità**

**→ Controllo aggiornamento FW .**

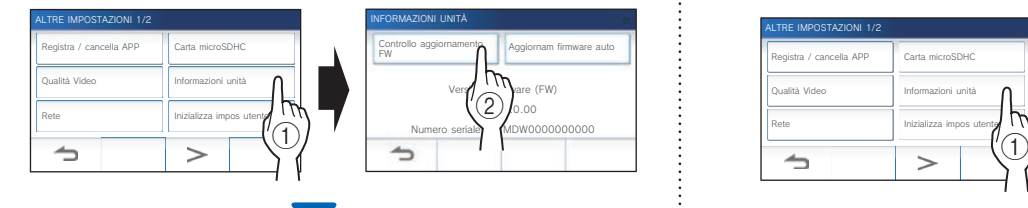

## **Quando l'aggiornamento è disponibile**

Viene visualizzato un messaggio che chiede se si desidera aggiornare la postazione.

- Per aggiornare, toccare  $\sqrt{\phantom{a}}$  dopo aver letto attentamente il messaggio.
	- \* La postazione si riavvia 5 secondi dopo il completamento dell'aggiornamento e quindi torna alla schermata MENU.
	- \* Se l'aggiornamento non è riuscito, viene visualizzata l'icona **insieme al motivo per cui l'aggiornamento** non è riuscito.
- Per annullare l'aggiornamento, toccare  $\Box$

## **Quando il fi rmware è aggiornato**

Viene visualizzato un messaggio che indica che il firmware è aggiornato.

Toccare  $\boxed{\checkmark}$  per tornare a **Informazioni unità** 

#### **Confi gurazione delle impostazioni per l'aggiornamento automatico della postazione**

Per attivare l'aggiornamento automatico, la postazione deve essere collegata alla rete.

La postazione e il server comunicheranno periodicamente per l'aggiornamento.

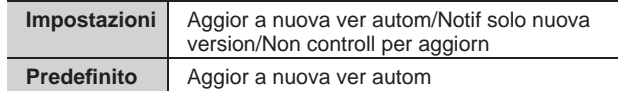

**1 Nella schermata MENU, toccare**  $\rightarrow$  →  $\rightarrow$ **→ Altre Impostazioni .**

Viene visualizzato un messaggio che chiede se continuare.

**2 Per continuare, toccare .**

## **3 Toccare Informazioni unità**

**→ Aggiornam fi rmware auto .**

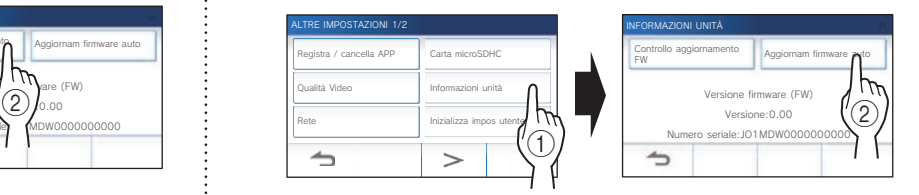

## **4 Toccare una delle selezioni di seguito.**

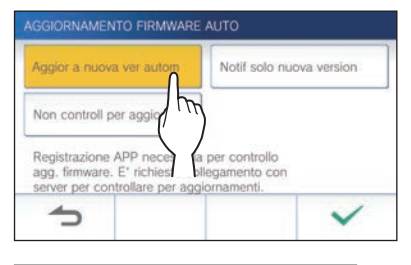

#### Aggior a nuova ver autom  $\cdot$

Selezionare per attivare l'aggiornamento automatico.

L'aggiornamento viene eseguito senza preavviso. Durante l'aggiornamento tutte le funzioni della postazione non funzioneranno correttamente, inclusa la ricezione di una chiamata in arrivo.

#### **Notif solo nuova version :**

Selezionare per essere solo informati della disponibilità del firmware più recente ed eseguire l'aggiornamento nel momento desiderato.

La notifica può essere confermata toccando sulla schermata MENU.  $(\rightarrow P. 40)$ 

#### **Non controll per aggiorn** :

Selezionare se non si desidera eseguire l'aggiornamento automatico né ricevere notifiche quando la postazione è collegata alla rete.  $(\rightarrow P. 40)$ Selezionare se non si collega la postazione alla rete.

**5** Toccare  $\swarrow$  per applicare le impostazioni.

## **Confi gurazione delle impostazioni di rete**

- **Collegamento mediante "Impost. WPS semplice"**   $(\rightarrow P. 11)$
- **Collegamento mediante "Impost. avanzate"**  $(\rightarrow P. 11)$
- **Verifi ca delle impostazioni di rete attuali** (→ P. 14)
- **Altre impostazioni Wi-Fi** (→ P. 15)

## **Inizializzazione delle impostazioni utente**

Tutte le impostazioni verranno riportate ai valori predefiniti, eccetto le seguenti.

- **Impostazioni dell'amministratore**
- **Registrazioni archiviate in una scheda microSDHC e nella memoria incorporata**
- **1 Nella schermata MENU, toccare →** > **→ Altre Impostazioni .**

Viene visualizzato un messaggio che chiede se continuare.

- **2** Per continuare, toccare  $\sqrt{ }$ .
- **3 Toccare Inizializza impos utente .**

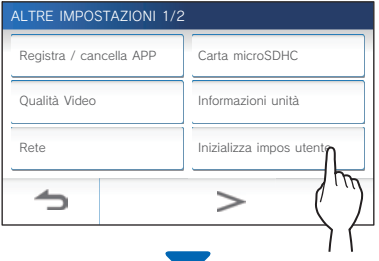

Viene visualizzato un messaggio che chiede se continuare.

## **4 Per continuare l'inizializzazione delle impostazioni utente, toccare .**

Quando viene visualizzato il messaggio "Inizializzazione avvenuta." l'inizializzazione è stata completata e verrà visualizzata la schermata del punto **3**.

#### **NOTA:**

Si raccomanda di eliminare le impostazioni utente, le registrazioni e i log in caso di trasferimento della proprietà della postazione.  $\mapsto$  P. 39)

## **Conferma delle informazioni normative**

**1 Nella schermata MENU, toccare →** > **→ Altre Impostazioni .**

Viene visualizzato un messaggio che chiede se continuare.

- **2** Per continuare, toccare  $\sqrt{ }$
- **3 Toccare** > **<sup>→</sup> Normativo .**

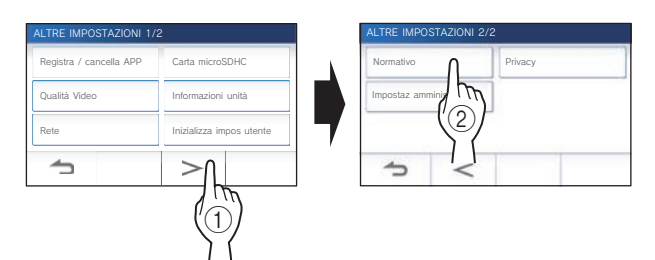

Vengono visualizzate le informazioni normative.

**4** Dopo la conferma, toccare **D** per tornare alla **schermata ALTRE IMPOSTAZIONI 1/2.**

**Conferma delle informazioni sulla Protezione dei dati personali** 

**1 Nella schermata MENU, toccare → > → Altre Impostazioni .**

Viene visualizzato un messaggio che chiede se continuare.

- **2 Per continuare, toccare .**
- **3 Toccare** > **<sup>→</sup> Privacy .**

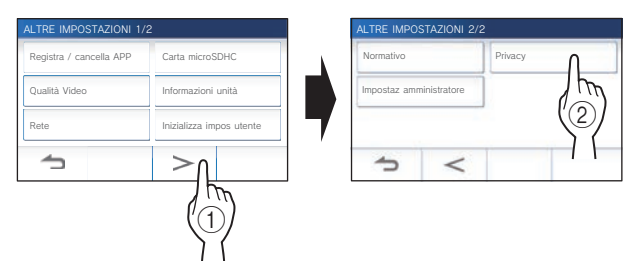

Viene visualizzato "Si prega di leggere il contratto di licenza con l'utente finale nell'app.". Confermare i contenuti in INTERCOM APP Type B e selezionare "Conferma" o "Non conf.".

**4** Dopo la conferma, toccare **D** per tornare alla **schermata MENU.**

#### **NOTA:**

Se la postazione non è collegata alla rete non è possibile confermare l'Informativa sulla privacy.

## **Impostazioni dell'amministratore**

Queste impostazioni sono state compilate al momento dell'installazione del sistema. Non modificare le impostazioni.

#### **Esportazione del file di log nella scheda microSDHC**

**1 Nella schermata MENU, toccare →** > **→ Altre Impostazioni .**

Viene visualizzato un messaggio che chiede se continuare.

- **2** Per continuare, toccare  $\sqrt{ }$ .
- **3 Toccare** > **<sup>→</sup> Impostaz amministratore .**

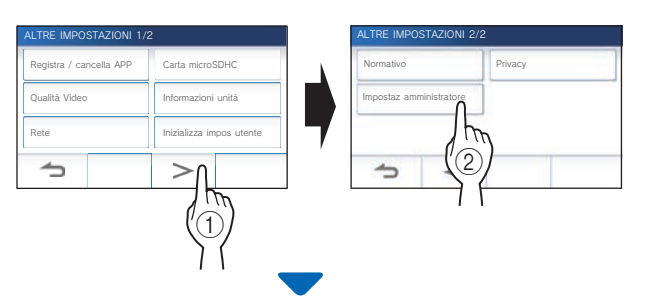

Viene visualizzato un messaggio che chiede se continuare.

## **4 Per continuare, toccare .**

#### **5 Toccare Manutenzione .**

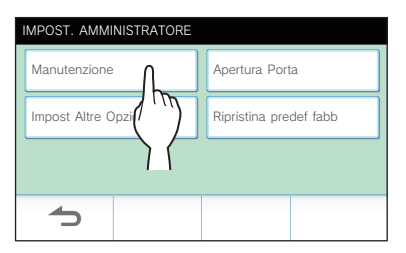

**6 Toccare Imp. di manutenzione .**

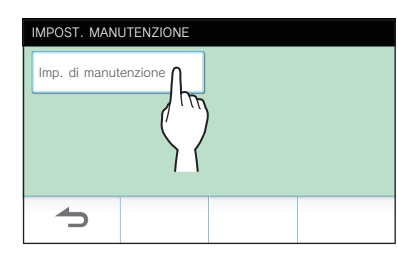

- **7** Per continuare toccare  $\sqrt{ }$ 
	- \* Per annullare, toccare  $\Box$

Quando viene visualizzato "Esportazione avvenuta.", l'esportazione è completata.

#### **Impostazione della durata dell'apertura porta**

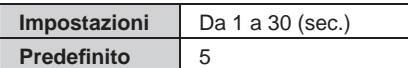

**1 Nella schermata MENU, toccare →** > **→ Altre Impostazioni .**

Viene visualizzato un messaggio che chiede se continuare.

- **2** Per continuare, toccare  $\sqrt{ }$
- **3 Toccare** > **<sup>→</sup> Impostaz amministratore .**

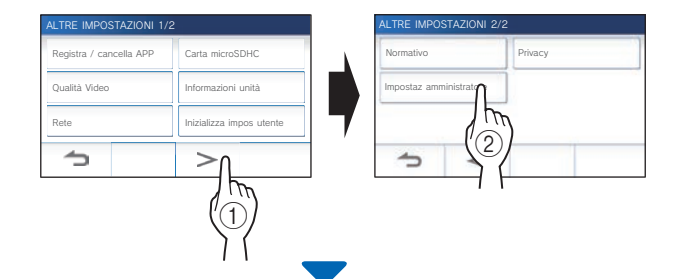

Viene visualizzato un messaggio che chiede se continuare.

- **4 Per continuare, toccare .**
- **5 Toccare Apertura Porta .**

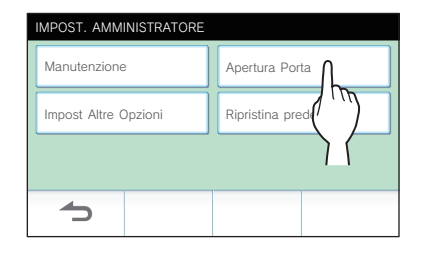

**6 Toccare • 0 | per regolare la durata dell'apertura porta.**

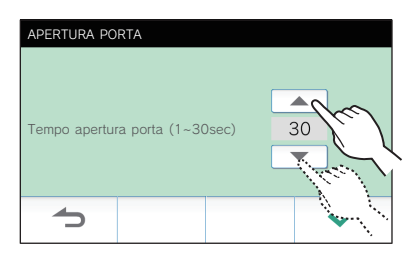

**7** Toccare  $\swarrow$  per applicare le modifiche.

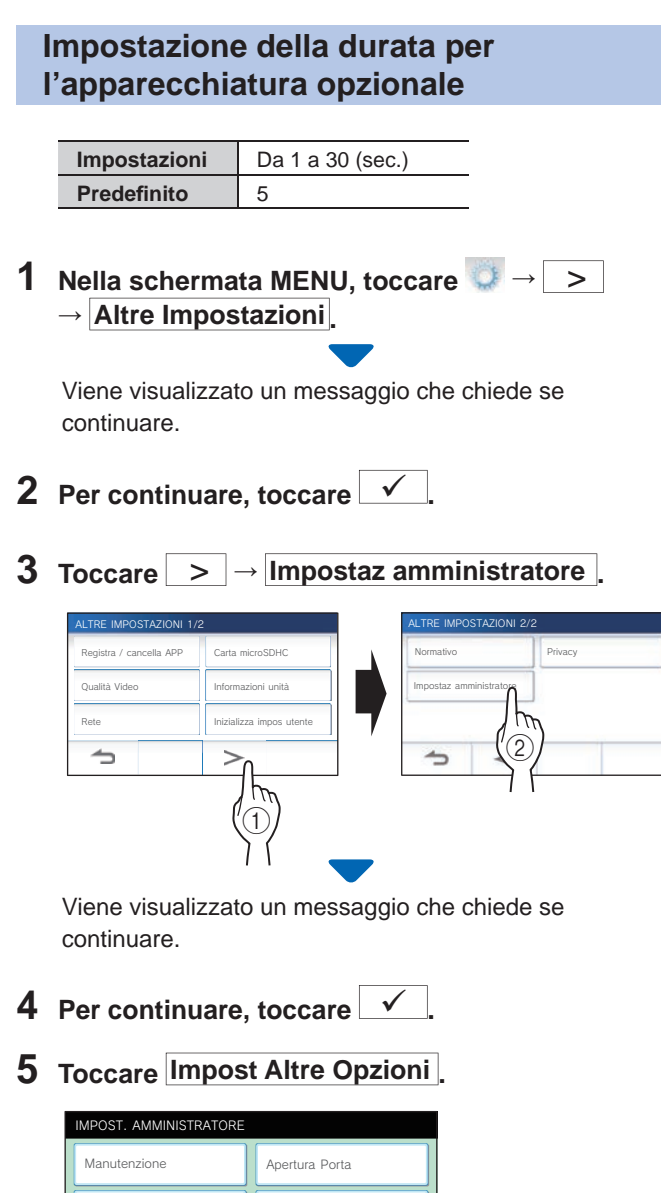

# Impost Altre Opzioni **Ripristina** predef fabb

**6 Toccare**  $\rightarrow$  **o**  $\rightarrow$  per regolare la durata per **l'apparecchiatura opzionale.**

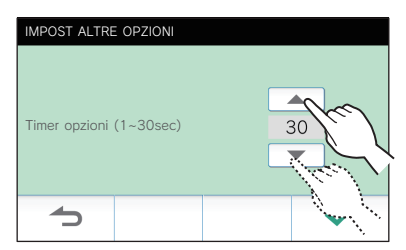

**7** Toccare  $\swarrow$  per applicare le modifiche.

#### **Ripristino delle impostazioni predefi nite di fabbrica**

- \* Questa operazione elimina inoltre tutte le registrazione incluse quelle protette.
- **1 Nella schermata MENU, toccare →** > **→ Altre Impostazioni .**

Viene visualizzato un messaggio che chiede se continuare.

- **2 Per continuare, toccare .**
- **3 Toccare** > **<sup>→</sup> Impostaz amministratore .**

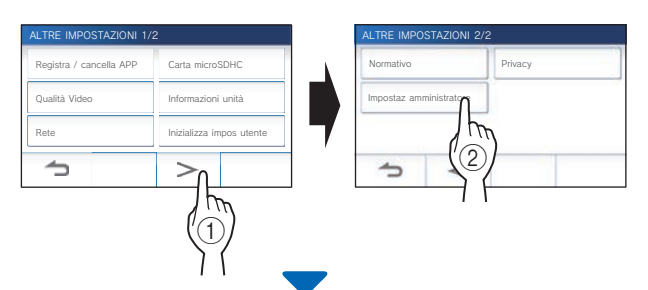

Viene visualizzato un messaggio che chiede se continuare.

- **4** Per continuare, toccare  $\frac{\sqrt{}}{2}$
- **5 Toccare Ripristina predef fabb .**

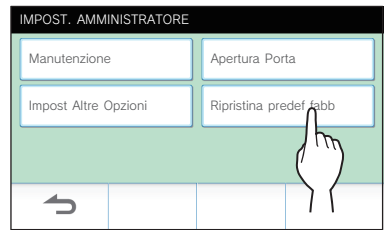

- **6** Toccare  $\checkmark$  per continuare l'inizializzazione **delle impostazioni.** 
	- $*$  Per annullare, toccare  $\Box$

Quando viene visualizzato il messaggio "Inizializzazione avvenuta." l'inizializzazione è stata completata e verrà visualizzata la schermata del punto **5**.

#### **NOTA:**

Si raccomanda di eliminare le impostazioni utente, le registrazioni e i log in caso di trasferimento della proprietà della postazione.

# **PER L'USO CORRETTO DELLA POSTAZIONE**

# **Aggiornamento del firmware della postazione**

Il firmware della postazione deve essere aggiornato periodicamente. Per l'aggiornamento sono disponibili i seguenti metodi.

- **Aggiornamento automatico attraverso la rete.**
- **Ricezione di una notifi ca per gli aggiornamenti disponibili mediante la rete.**
- **Aggiornamento della postazione mediante una scheda microSDHC su cui è memorizzata la versione più recente del fi rmware.**

#### **NOTA:**

Per selezionare il metodo di aggiornamento, vedere "Configurazione delle impostazioni per l'aggiornamento automatico della postazione" (→ P. 36)

#### **ATTENZIONE:**

- **Durante l'aggiornamento la postazione non risponde alle chiamate in arrivo e la suoneria è disattivata.**
- **Non spegnere l'alimentazione durante l'aggiornamento.**

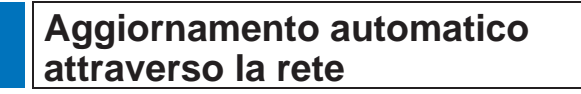

Viene eseguito l'aggiornamento quando la postazione rileva firmware più aggiornato.

#### **ATTENZIONE:**

**L'aggiornamento viene eseguito senza preavviso.** 

## **Ricezione di una notifi ca per gli aggiornamenti disponibili mediante la rete**

Usare questo metodo quando si aggiorna la postazione manualmente.

## **1** Nella schermata MENU, toccare **1**.

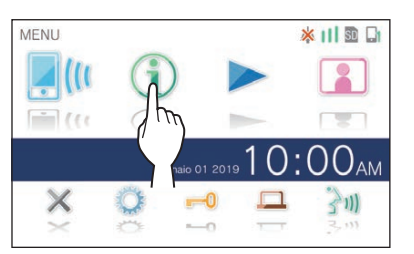

Viene visualizzato l'elenco delle notifiche.

#### **2** Toccare Contr accanto alla notifica "Nuovo" **fi rmware disponibile.".**

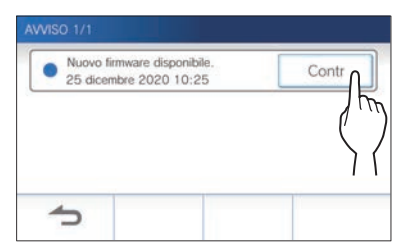

Viene visualizzato un messaggio che chiede se si desidera aggiornare la postazione.

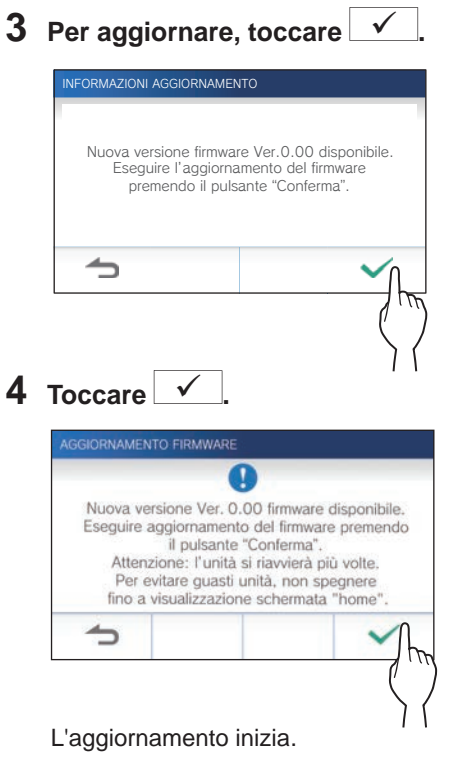

Quando viene visualizzato "Aggiornamento FW eseguito. L'unità si riavvia in 5 sec.", l'aggiornamento è stato

completato e la postazione verrà riavviata dopo 5 secondi.

## **Aggiornamento della postazione mediante una scheda microSDHC su cui è memorizzata la versione più recente del fi rmware**

Usare questo metodo quando la postazione non è collegata alla rete.

Scaricare prima la versione più recente del firmware dal sito web di Aiphone a una scheda microSDHC.

**1 Installare la scheda microSDHC su cui è memorizzata la versione più recente del fi rmware.**

Viene visualizzato un messaggio che informa se la scheda microSDHC è stata riconosciuta.

**2 Se la scheda microSDHC è riconosciuta, toccare .**

Viene visualizzato un messaggio che chiede se si desidera aggiornare la postazione.

**3** Per eseguire l'aggiornamento, toccare  $\sqrt{ }$ L'aggiornamento inizia.

Quando viene visualizzato "Aggiornamento FW eseguito. L'unità si riavvia in 5 sec.", l'aggiornamento è stato completato e la postazione verrà riavviata dopo 5 secondi.

# **Pulizia**

## **Pulizia delle superfici esterne**

Pulire la postazione con un panno morbido inumidito con detergente neutro per la casa. Non utilizzare detergenti o panni abrasivi.

#### **ATTENZIONE:**

**Non usare prodotti chimici come solventi o benzina. Non usare**  spazzole ruvide, carta vetrata ecc. La superficie della postazione **potrebbe danneggiarsi o scolorirsi.** 

## **Pulizia dello schermo**

**1 Nella schermata MENU, toccare → Modalità pulizia .**

La schermata passa al modo pulizia.

**2 Pulire lo schermo mentre è visualizzata la schermata seguente (per circa 10 secondi).**

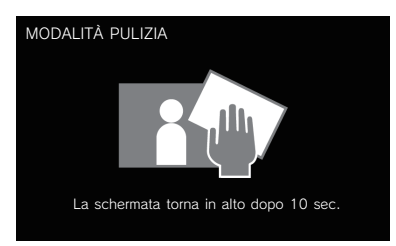

Per togliere lo sporco dallo schermo utilizzare una salvietta per pulire gli occhiali, disponibile in commercio, ecc.

Lo schermo torna automaticamente alla schermata MENU dopo 10 secondi.

#### **NOTA:**

La schermata MODALITÀ PULIZIA è visualizzata quando si tocca lo schermo. Torna alla schermata MENU 15 secondi circa dopo che è stato toccato lo schermo.

# **Risoluzione dei problemi**

Se si verificano problemi relativi alla postazione, fare riferimento alle informazioni seguenti per determinare se il problema può essere corretto mediante i test e le soluzioni suggerite. Per ulteriore aiuto e assistenza, rivolgersi all'installatore o al fornitore del servizio.

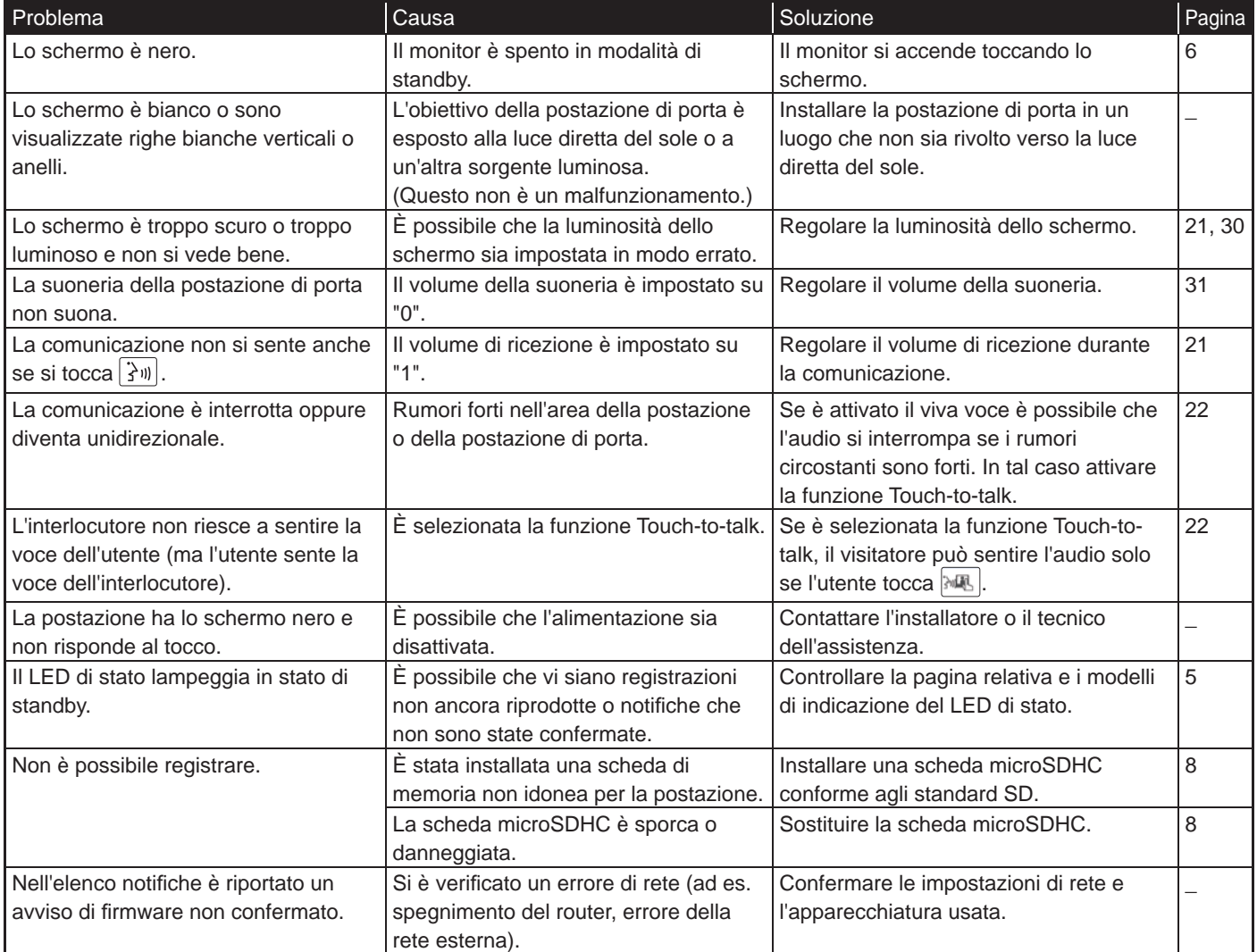

# **Precauzioni tecniche**

- L'immagine video può risultare distorta quando si attiva l'apertura porta. Non è un malfunzionamento della postazione.
- Se si riprende la riproduzione di una registrazione dopo una pausa, si avvierà solo la riproduzione del video e non dell'audio.
- Se si attiva l'apertura porta/opzione durante la comunicazione con la postazione di porta, verrà prodotto rumore nella postazione di porta. Questo non è un malfunzionamento.
- In caso di malfunzionamento del sistema rivolgersi a un tecnico di assistenza qualificato.

# **Specifiche**

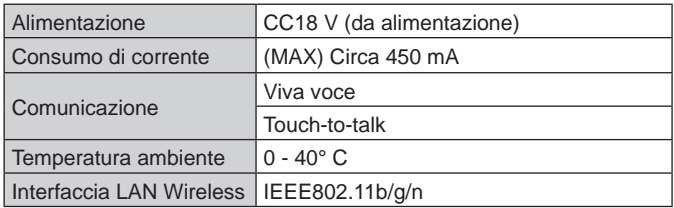

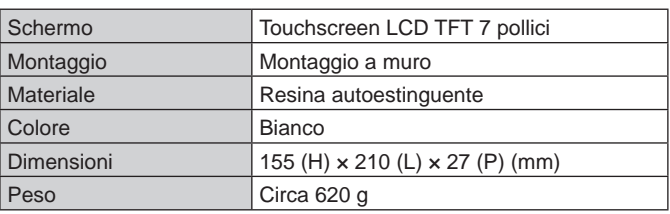

# **Garanzia**

Aiphone garantisce che i suoi prodotti sono privi di difetti nei materiali o nella lavorazione, in condizioni di utilizzo normali e per un periodo di due anni dalla consegna all'utente finale. Aiphone eseguirà la riparazione o la sostituzione gratuita del prodotto qualora tale prodotto risulti difettoso e la garanzia sia applicabile al difetto rilevato. Aiphone si riserva il diritto esclusivo di stabilire in via definitiva se sono presenti difetti nei materiali e/o nella lavorazione e se il prodotto è coperto dalla garanzia oppure no. La presente garanzia non è applicabile ad alcun prodotto Aiphone che sia stato sottoposto ad uso improprio, negligenza, incidente, sovracorrente o che sia stato utilizzato in violazione alle istruzioni fornite, né può essere estesa alle unità che sono state riparate o manomesse al di fuori della fabbrica. Questa garanzia non copre le batterie né i danni causati dalle batterie usate in connessione con l'unità. Questa garanzia copre solo le riparazioni del prodotto consegnato presso il punto designato. Le eventuali riparazioni devono essere eseguite presso il punto vendita o il luogo designato per iscritto da Aiphone. Questa garanzia è limitata alle specifiche standard elencate nel manuale d'uso. Questa garanzia non copre le funzioni supplementari di prodotti di altre aziende aggiunti dagli utenti o dai fornitori. Eventuali danni o altri problemi causati da problemi di funzionamento o interconnessione con prodotti Aiphone non sono coperti da questa garanzia. Aiphone non potrà essere ritenuta responsabile di eventuali costi sostenuti in caso di chiamata per l'assistenza sul posto. Aiphone non offrirà alcun compenso per gli eventuali danni o perdite subiti a causa della rottura o del quasto dei suoi prodotti durante l'uso, o per qualsiasi disagio o perdita conseguente che si dovesse verificare. È vietato vendere, trasferire o rivendere prodotti Aiphone al di fuori di specifici Paesi e regioni. I prodotti Aiphone sono progettati e prodotti col presupposto che i prodotti vengano utilizzati solo in specifici Paesi o regioni. Aiphone declina ogni responsabilità per qualsiasi risultato di funzionamento quando i prodotti Aiphone vengono utilizzati al di fuori di specifici Paesi e regioni.

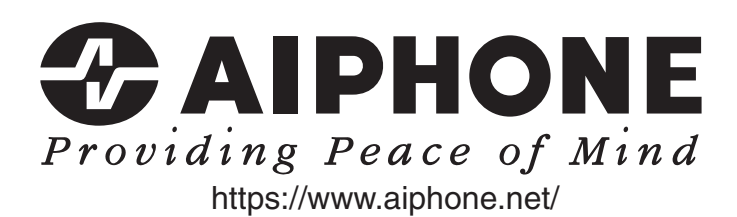

AIPHONE CO.,LTD., 10th floor Meiji Yasuda Seimei Nagoya Building,